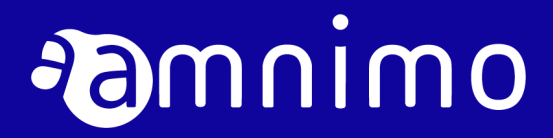

エッジゲートウェイ デベロッパーズマニュアル

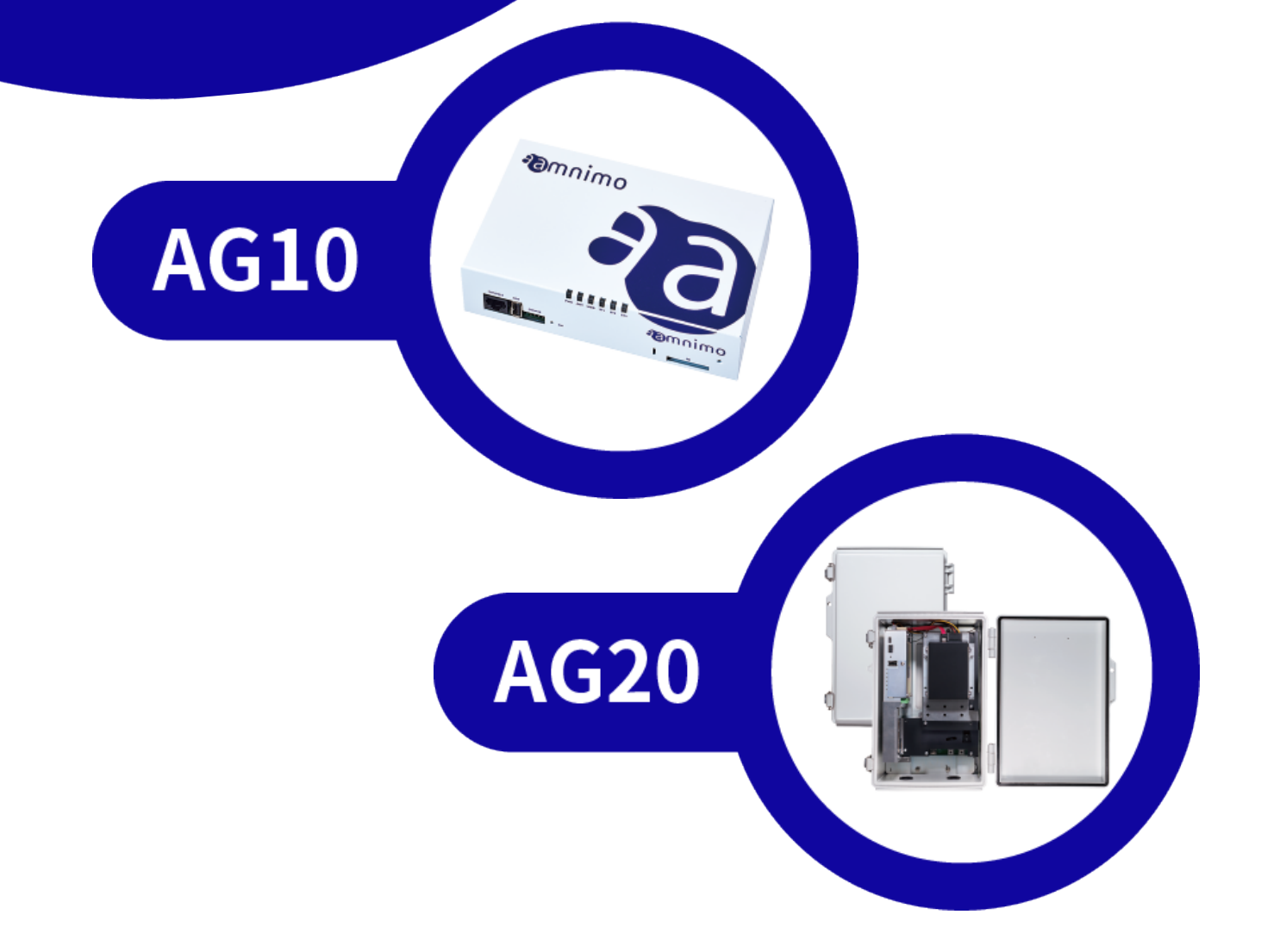

# <span id="page-1-0"></span>ライセンスおよび商標

# ライセンス

- 本製品では、GPL (GNU General Public License)等のオープンソースライセンスに基づくソ フトウェアを使用しています。 詳細については、当社 Web サイトに記載しております。 URL: https://support.amnimo.com/
- 保証の範囲と対応責任 本製品において、GPL 等の条項に従いオープンソースソフトウェアそのものの動作に関して は、保証を行いません。

### 商標

本文中に使われている商品名、会社名などの固有名詞は各社の商標または登録商標です。

# はじめに - 1 しみに<br>コンピューター<br>3

# <span id="page-2-0"></span>はじめに

このたびは当社のエッジゲートウェイ amnimo G series (以下「エッジゲートウェイ」)をご採用 いただき、誠にありがとうございます。

amnimo デベロッパーズマニュアル (以下「本書1)は、エッジゲートウェイ上で動作するアプリケ ーションを作成する「開発者」に向けた情報を記載しています。また、「ユーザーズマニュアル(IM AMD03A01-01JA)」の内容を理解されていることを前提としています。あわせてご参照ください。

# <span id="page-2-1"></span>本書について

### 本書に関するご注意

- 本書の内容は、将来予告なしに変更することがあります。
- 本書の内容の全体または一部を無断で転載、複製することは禁止されています。
- 本書の内容に関しては万全を期していますが、万一ご不審の点や誤りなどお気づきのことがあ りましたら、当社カスタマーサポートまでご連絡ください。

連絡先: アムニモカスタマーサポート

E-mail: [support@amnimo.com](mailto:support@amnimo.com)

URL: https://support.amnimo.com

● 機能/性能上とくに支障がないと思われる仕様変更、構造変更、および使用部品の変更につい ては、その都度の改訂はしない場合がありますのでご了承ください。

### <span id="page-2-2"></span>マニュアル一覧

- エッジゲートウェイデベロッパーズマニュアル (本書) https://amnimo.com/manual/edge\_gw/doc/IM\_AMD03A01- 51JA\_Edge\_Gateway\_Indoor\_amnimo\_G\_series\_Developers\_manual.pdf
- エッジゲートウェイシリーズ CLI ユーザーズマニュアル https://amnimo.com/manual/edge\_gw/cli/ja/cli\_users\_manual.pdf
- エッジゲートウェイシリーズ GUI ユーザーズマニュアル https://amnimo.com/manual/edge\_gw/gui/ja/gui\_users\_manual.pdf
- エッジゲートウェイユーザーズマニュアル https://amnimo.com/manual/edge\_gw/ja/edge\_gw\_users\_manual.pdf
- エッジゲートウェイスタートアップガイド https://amnimo.com/manual/edge\_gw/sg/ja/edge\_gw\_sg.pdf
- デバイス管理システムマニュアル [https://amnimo.com/manual/edge\\_gw/alpine/dms/ja/index.htm](https://amnimo.com/manual/edge_gw/alpine/dms/ja/index.htm)
- オープンソースソフトウェア使用許諾条件書 [https://amnimo.com/manual/edge\\_gw/doc/IM\\_AMD03A01-12JA\\_amnimo\\_GW\\_series\\_OSS\\_license.pdf](https://amnimo.com/manual/edge_gw/doc/IM_AMD03A01-12JA_amnimo_GW_series_OSS_license.pdf)

### 本書で使用しているアイコンと記号

本書のアイコンと記号には、以下の意味があります。

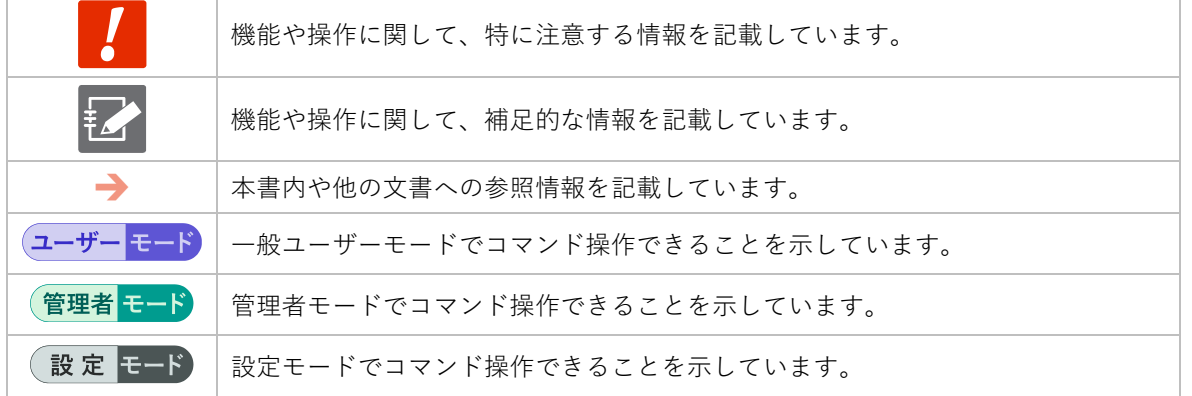

### スタイルガイド

本書のコマンド書式は、以下のように記述しています。

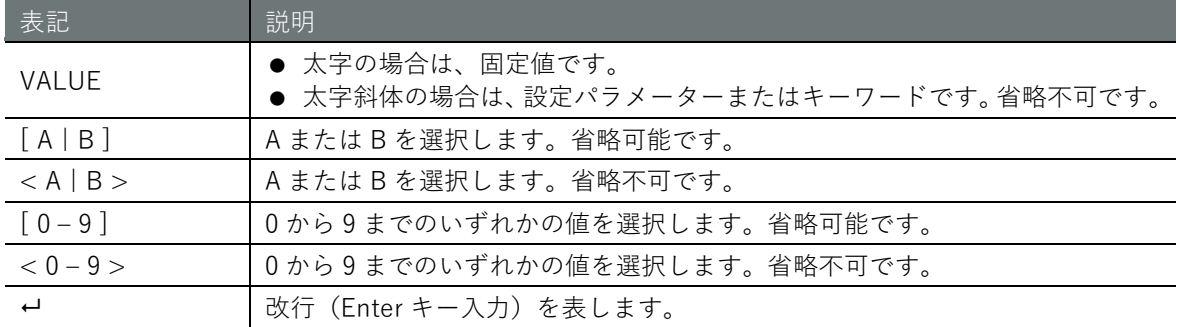

### コマンドの実行例

本書のコマンドの実行例は、実行する環境に応じて、以下のように色分けして記述しています。

### ▌ エッジゲートウェイ

エッジゲートウェイ(ネイティブ開発環境)のコンソール操作を示しています。

gateway

### ▌ ホストマシン

ホストマシン(クロス開発環境)のコンソール操作を示しています。

host

### ■ その他

共通のコマンド、書式、ソースコードなどを示しています。

本書について →書について しょうしょう しょうしょう しょうしょう しょうしゅう しょうしゅう しょうしゅう しょうしゅう しょうしゅう しょうしゅう しょうしゅう しょうしょう

# くなる しょうしょう しゅうしょう しゅうしょう しゅうしょう しゅうしょう しゅうしゅう しゅうしゅ しょうしゅう しゅうしょう こうしゅう こうしゅう しゅうしょう こうしょう こうしょう こうしょう こうしょう しゅうしょう しゅうしょう 安全および改

# <span id="page-4-0"></span>安全および改造に関するご注意

- 人体および本エッジゲートウェイまたは本エッジゲートウェイを含むシステムの保護・安全の ため、本エッジゲートウェイを取り扱う際は、本書の安全に関する指示事項に従ってください。 なお、これらの指示事項に反する扱いをされた場合、当社は安全性を保証いたしかねます。
- 本エッジゲートウェイを無断で改造することは固くお断りします。
- その他、無線通信を含む、安全に関する注意事項の詳細については、『エッジゲートウェイユ ーザーズマニュアル』に記載しています。あわせてご参照ください。

 $5<sup>1</sup>$ 

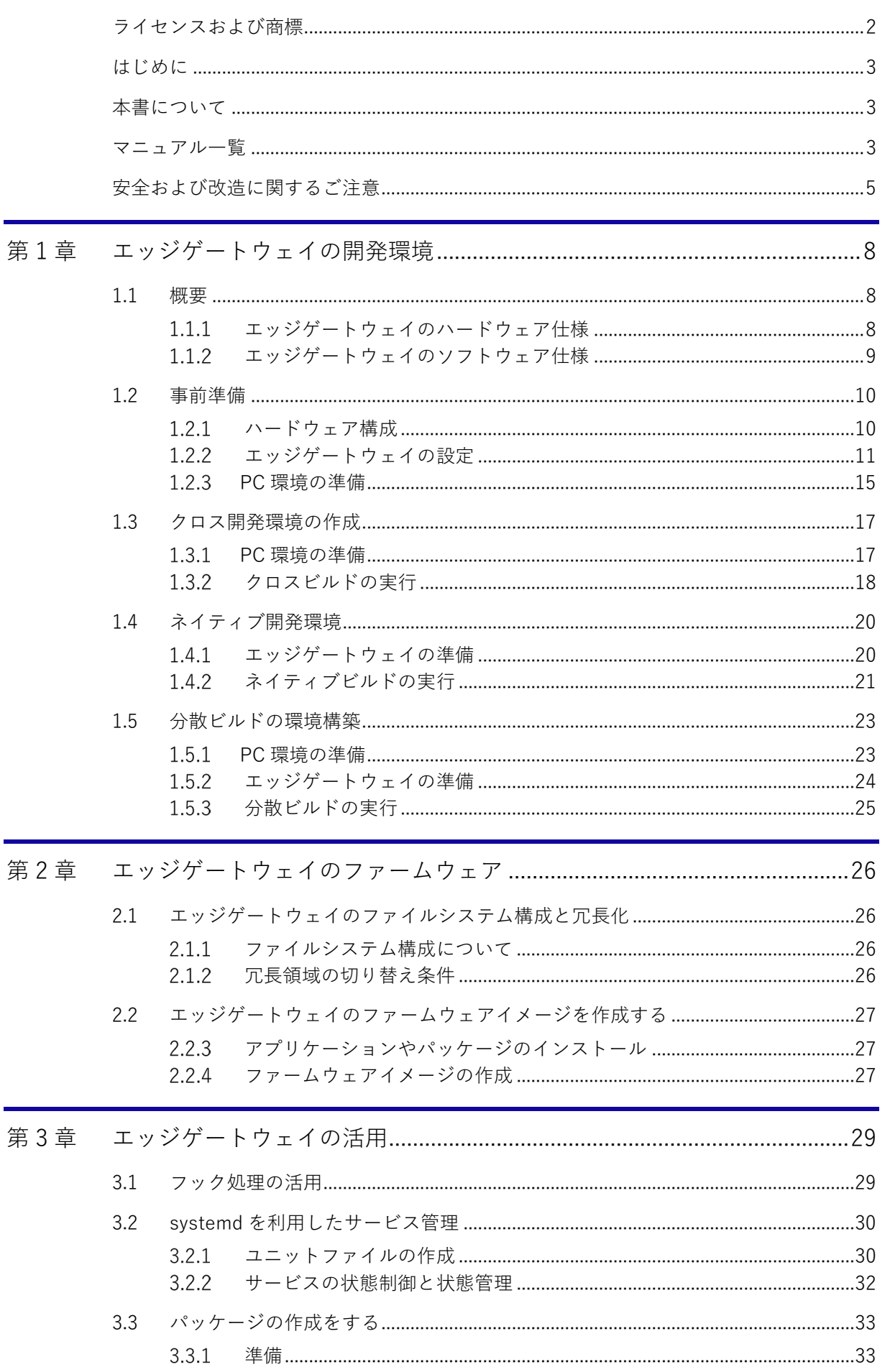

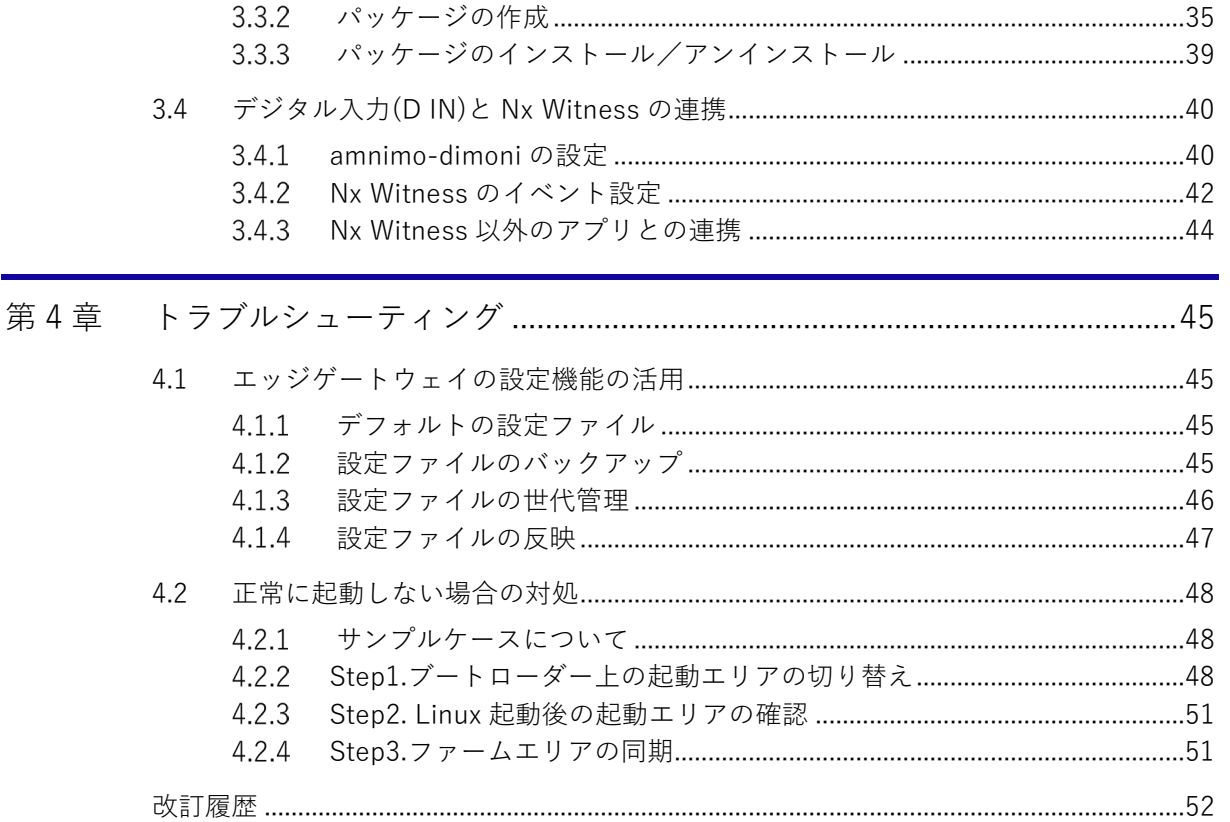

# <span id="page-7-0"></span>第1章 エッジゲートウェイの開発環境

本章では、エッジゲートウェイの開発環境について説明します。

### <span id="page-7-1"></span>1.1 概要

エッジゲートウェイには ARMv8 64bit の CPU が搭載されています。エッジゲートウェイ上で動作 するアプリケーションを開発するためには、エッジゲートウェイ上でプログラムのビルドと実行を 行うためのネイティブ開発環境を構築する必要があります。ホスト上で本 CPU アーキテクチャに 沿ってプログラムをビルドする場合は、クロス開発環境を構築する必要があります。

本書では、C 言語をベースとしたエッジゲートウェイのアプリケーション開発をクロスおよびネイ ティブ開発環境で実現する方法について説明しています。

### <span id="page-7-2"></span>1.1.1 エッジゲートウェイのハードウェア仕様

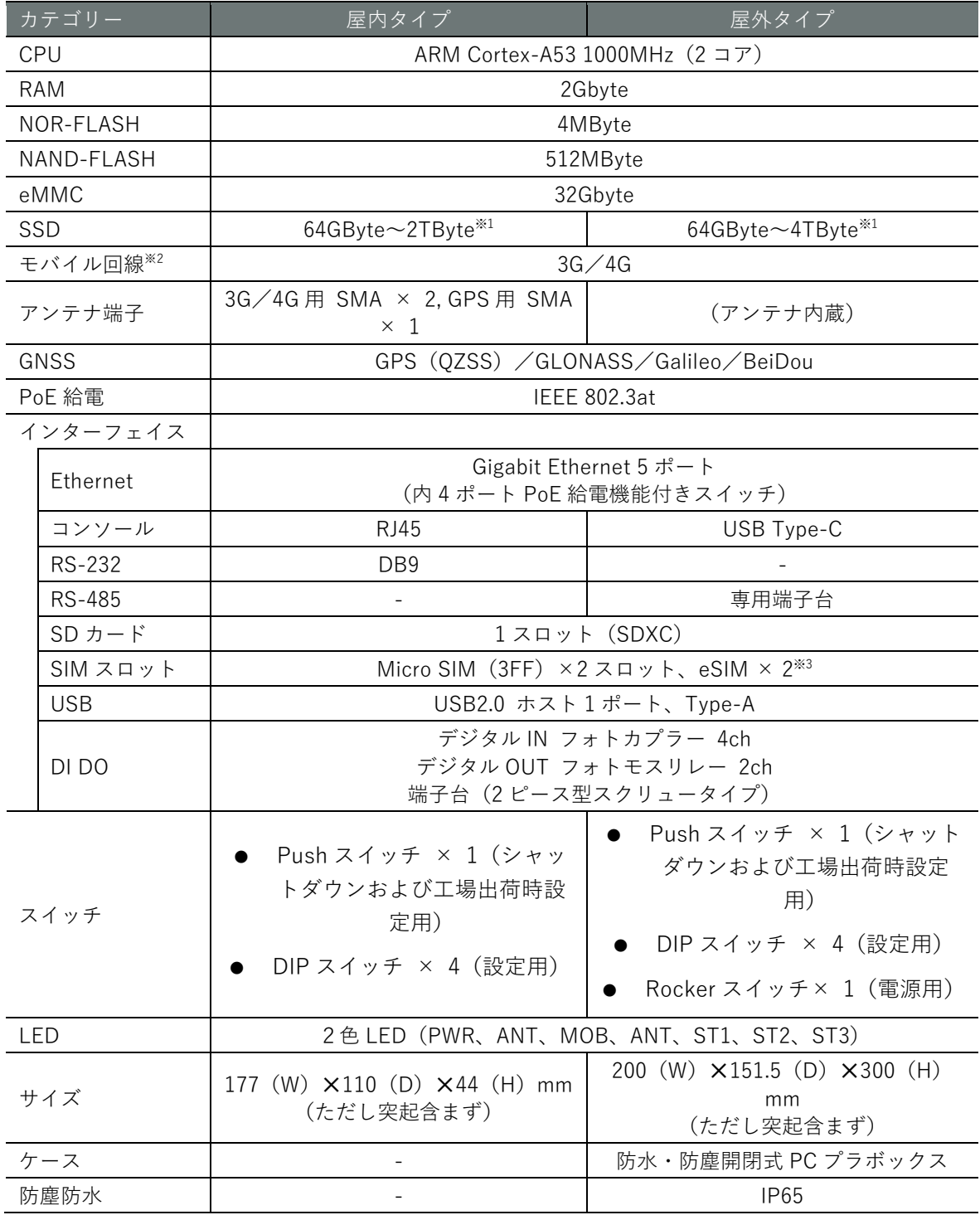

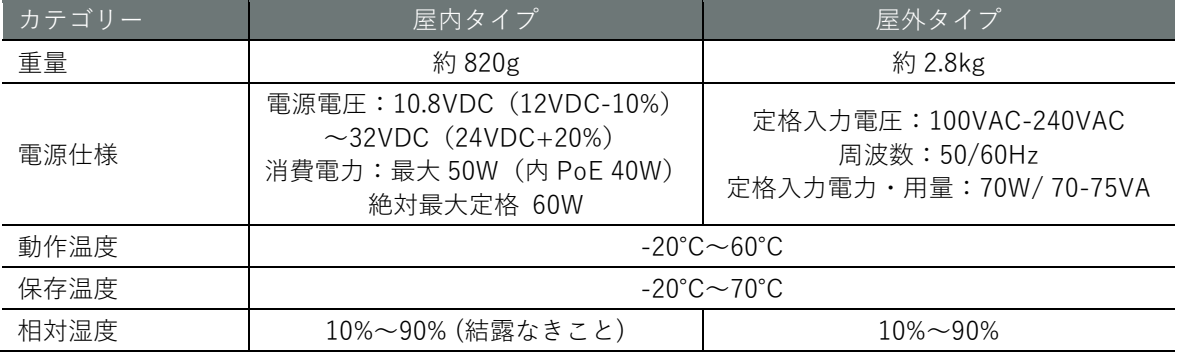

※1 オプションとして提供しています。

※2 搭載する通信モジュールによって帯域が変わります。

※3 eSIM の使用を検討されているお客様はご相談ください。

## <span id="page-8-0"></span>1.1.2 エッジゲートウェイのソフトウェア仕様

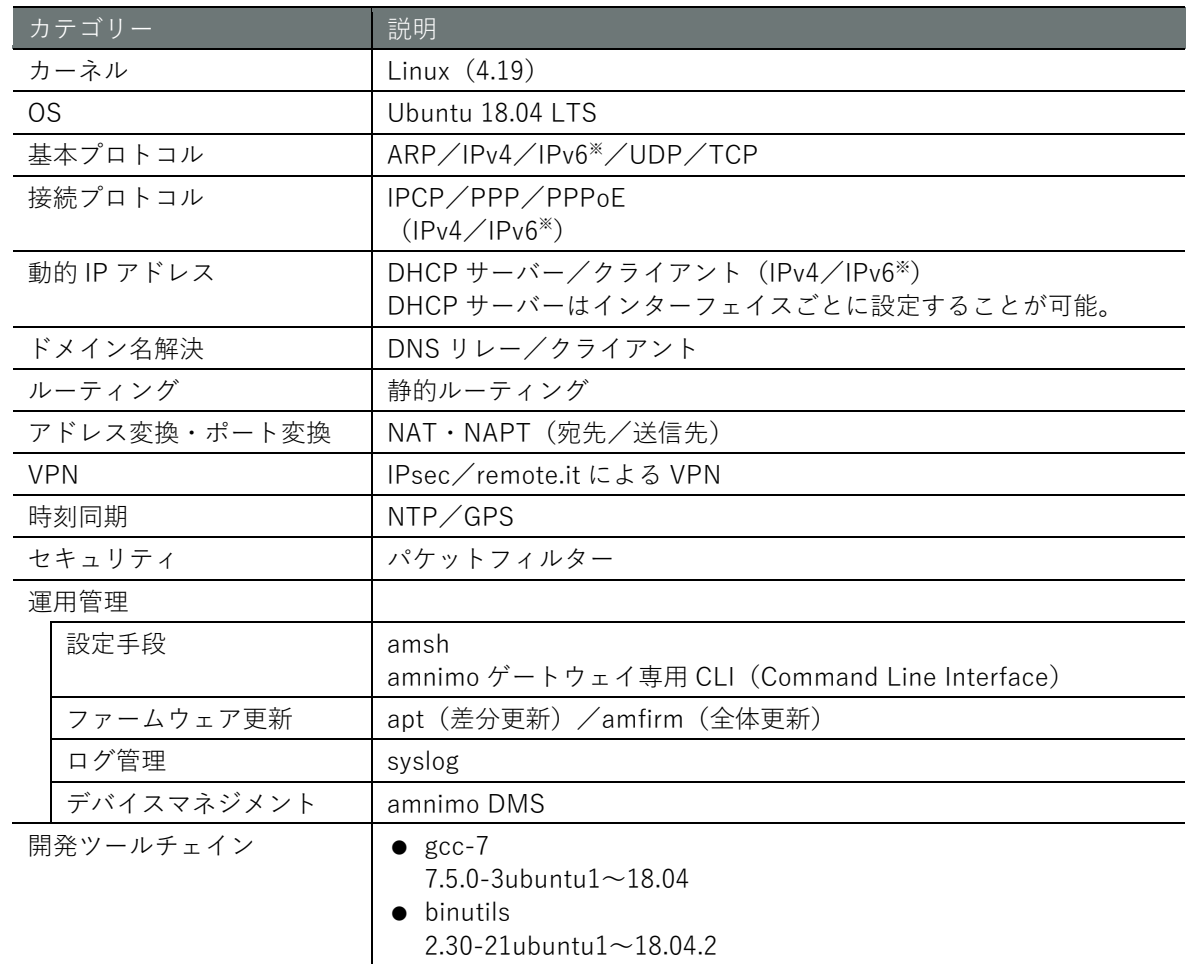

※ IPv6 は、Ver.2 以降で対応する予定です。

## <span id="page-9-0"></span>1.2 事前準備

エッジゲートウェイの開発環境を構築するにあたって、事前に準備するべき内容について説明しま す。

<span id="page-9-1"></span>1.2.1 ハードウェア構成

エッジゲートウェイの開発環境を構築するためのハードウェア構成(屋内タイプのエッジゲートウ ェイ)を以下に示します。

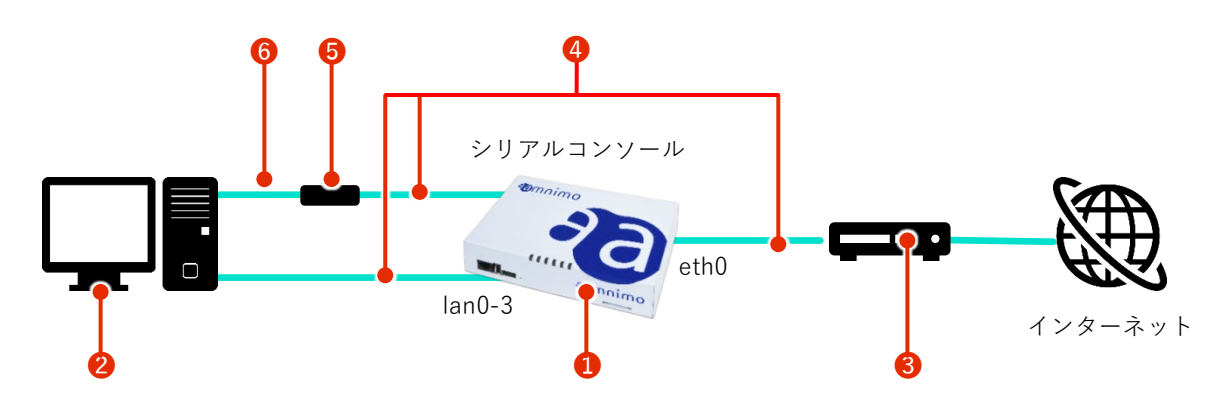

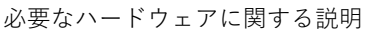

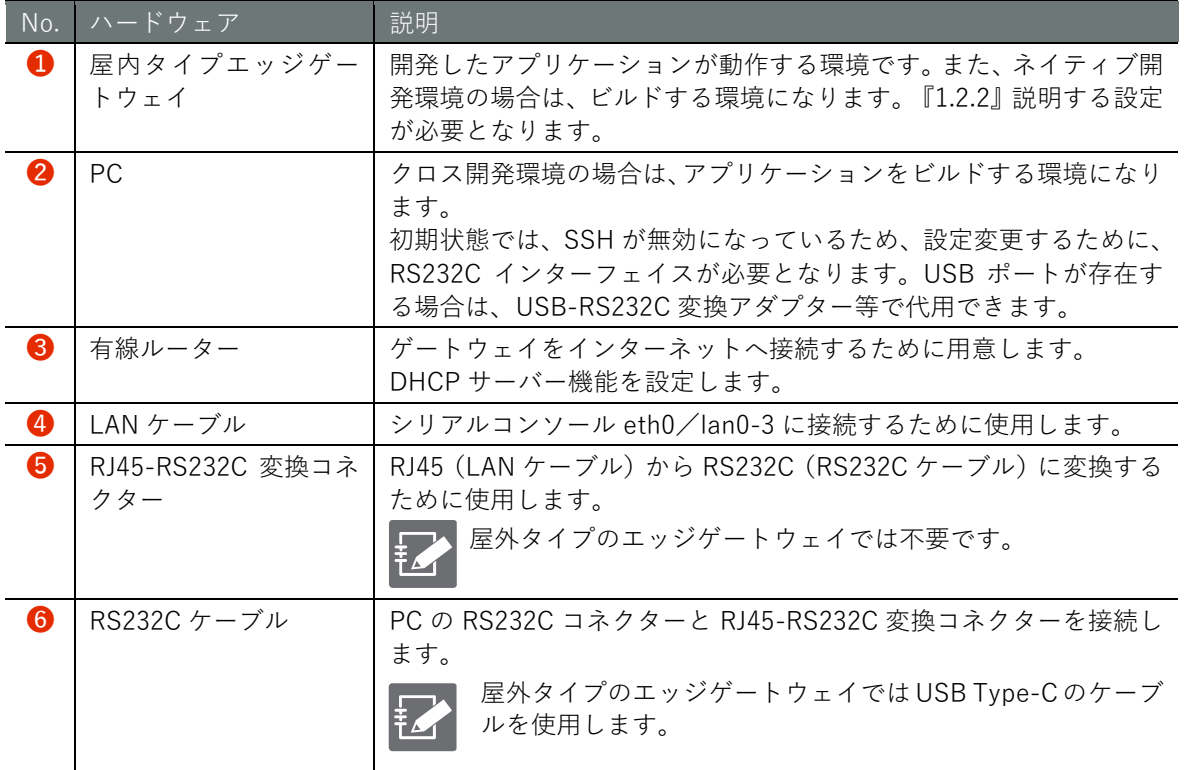

● エッジゲートウェイ以外は開発するユーザー側で用意する必要があります。ハードウェア

の詳細については、『エッジゲートウェイユーザーズマニュアル』を参照してください。 ● 本書内の説明は屋内タイプのエッジゲートウェイで説明していますが、屋外タイプのエッ ジゲートウェイもシリアルコンソールに接続するハードウェアが異なる以外基本構成は 同じです。

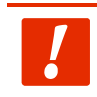

社内 LAN には接続せず、必ず独立したネットワークとして構成するようにしてください。

## <span id="page-10-0"></span>1.2.2 エッジゲートウェイの設定

『1.2.1』で説明したハードウェア構成を開発環境として動作可能にするための設定例について説明 します。以下に、本章で使用しているエッジゲートウェイの設定例を示します。

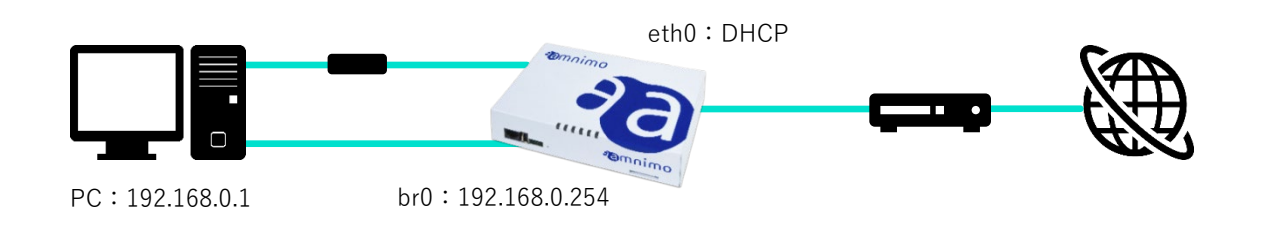

エッジゲートウェイの設定例

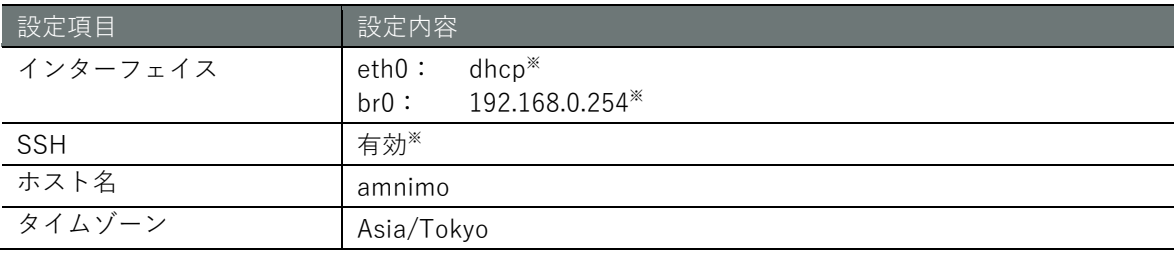

※ 工場出荷時の初期設定です。

amsh の設定モードで設定一覧を表示して、設定内容を確認します。

$$
(\n\begin{array}{ccc}\n\mathbf{B} & \mathbf{E} & \mathbf{E} - \mathbf{F}\n\end{array})
$$

gateway

```
\text{amnimo}(cfg)# show config \leftrightarrow# ---- transition to configure mode ----
configure
# ---- hostname configure ----
hostname amnimo
# ---- timezone configure ----
timezone Asia Tokyo
# ---- interface eth0 configure ----
interface eth0
enable 
pmtu auto
dhcp4 
dhcp4 dns 30
dhcp4 ntp 
dhcp4 mtu 
dhcp4 route 30
mtu 1500
mode 100baseT-Auto
proxy-arp 
no optional
exit
# ---- interface lan0 configure ----
interface lan0
enable 
pmtu auto
mtu 1500
mode 100baseT-Auto
proxy-arp 
no optional
```
11

exit

# ---- interface lan1 configure --- interface lan1 enable pmtu auto mtu 1500 mode 100baseT -Auto proxy -arp no optional exit # ---- interface lan2 configure --- interface lan2 enable pmtu auto mtu 1500 mode 100baseT -Auto proxy -arp no optional exit # ---- interface lan3 configure --- interface lan3 enable pmtu auto mtu 1500 mode 100baseT -Auto proxy -arp no optional exit # ---- interface br0 configure --- interface br0 enable bridge lan0 bridge lan1 bridge lan2 bridge lan3 mac lan0 pmtu auto address 192.168.0.254/24 mtu 1500 proxy -arp no optional exit # ---- filter input configure --- filter input default -policy accept # ---- filter output configure --- filter output default -policy accept # ---- filter forward configure --- filter forward default -policy accept # ---- rule 100 --- filter forward 100 enable policy drop match protocol udp dst -port 137:138 exit # ---- rule 110 --- filter forward 110 enable policy drop match protocol udp src -port 137:138 exit

# ---- rule 120 --- filter forward 120 enable policy drop match protocol tcp dst -port 137 exit # ---- rule 130 --- filter forward 130 enable policy drop match protocol tcp src -port 137 exit # ---- rule 140 --- filter forward 140 enable policy drop match protocol tcp dst -port 139 exit # ---- rule 150 --- filter forward 150 enable policy drop match protocol tcp src -port 139 exit # ---- rule 160 --- filter forward 160 enable policy drop match protocol tcp dst -port 445 exit # ---- rule 170 --- filter forward 170 enable policy drop match protocol tcp src -port 445 exit # ---- dns configure --- dns no enable exit # ---- ipsec log -level configure --- ipsec log -level asn control cfg control chd control dmn control enc control esp control ike control imc control imv control job control knl control lib control mgr control net control pts control tls control tnc control exit

# ---- ntp configure --- ntp no enable exit # ---- ssh configure --- ssh no enable exit # ---- syslog local configure --- syslog local enable rotate -size 10240 rotate -count 8 level informational exit # ---- syslog remote configure --- syslog remote no enable server -port 514 level informational exit # ---- storage sda1 configure --- storage mount sda1 /media/ssd type ext4 options defaults storage fsck sda1 preen storage monitor sda1 retry 3 interval 10m reboot 3 storage failsafe sda1 retry 3 interval 10 reboot 3 # ---- poe lan0 configure --- poe lan0 enable limit -current auto ondelay 0 exit # ---- poe lan1 configure --- poe lan1 enable limit -current auto ondelay 0 exit # ---- poe lan2 configure --- poe lan2 enable limit -current auto ondelay 0 exit # ---- poe lan3 configure --- poe lan3 enable limit -current auto ondelay 0 exit # ---- cpufreq configure --- cpufreq ondemand # ---- thermal polling configure --- thermal polling 1000 # ---- thermal cpufreq high configure --- thermal cpufreq high enable mode high temperature 100.0 hysteresis 10.0

log detection warnings log restoration notifications state 200MHZ exit # ---- thermal cpufreq low configure --- thermal cpufreq low enable mode low temperature -10.0 hysteresis 5.0 log detection warnings log restoration notifications state 1000MHZ exit # ---- thermal mobile high configure --- thermal mobile high enable mode high temperature 100.0 hysteresis 10.0 log detection warnings log restoration notifications state disable exit # ---- thermal interface high configure --- thermal interface high enable mode high temperature 100.0 hysteresis 10.0 log detection warnings log restoration notifications state 100baseT-Auto exit # ---- dms configure --- dms no enable exit # ---- nxwitness configure --- nxwitness enable port 7001 database /mnt/share/nxwitness/database/file.db password secret 1sxWjNj/NBbdEfGFmP6vrw== exit # ---- remoteit configure --- remoteit no enable exit # ---- gui configure --- gui enable protocol http port 80 exit

### <span id="page-14-0"></span> $1.2.3$ PC 環境の準備

PC の OS には、エッジゲートウェイと同じ Ubuntu 18.04 LTS 版をインストールします。 ダウンロード先 URL: <https://releases.ubuntu.com/18.04/>

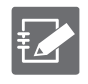

Windows 環境で開発する場合は、仮想化技術ソフトウェア Virtual Box や VMware などの仮 想環境を構築し、その上で開発することをおすすめします(本マニュアルでの説明は割愛し ます)。

▌ Ubuntu のバージョン確認方法

host

\$ lsb release -a  $\leftrightarrow$ No LSB modules are available. Distributor ID: Ubuntu Description: Ubuntu 18.04.4 LTS Release: 18.04 Codename: bionic

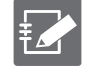

Ubuntu のバージョンは、ユーザー環境のアップデートに伴って更新される可能性がありま す。

### ■ IP アドレスの設定/確認

以下の例では、PC のインターフェイス (ens36) がエッジゲートウェイと同じネットワーク (192.168.0.0/24)に接続しています。

host

\$ sudo ip addr add 192.168.0.1 dev ens36  $\leftrightarrow$ \$ ip addr show dev ens36  $\leftarrow$ 3: ens36: <BROADCAST,MULTICAST,UP,LOWER\_UP> mtu 1500 qdisc fq\_codel state UP group defa ult qlen 1000 link/ether 00:0c:29:6d:95:a9 brd ff:ff:ff:ff:ff:ff inet 192.168.0.1/24 brd 192.168.0.255 scope global ens36 valid lft forever preferred lft forever inet6 fe80::20c:29ff:fe6d:95a9/64 scope link valid lft forever preferred lft forever

# <span id="page-16-0"></span>1.3 クロス開発環境の作成

エッジゲートウェイのアプリケーションをクロス開発環境で開発する方法について説明します。

### <span id="page-16-1"></span> $1.3.1$ PC 環境の準備

### ▌ apt パッケージのインストール

PC 側の Ubuntu 環境で、apt パッケージリストの更新とアップグレードをして、以下の apt パッケ ージをインストールしてください。

**host** 

```
$ sudo apt update \leftarrow$ sudo apt upgrade \leftarrow$ sudo apt install build-essential crossbuild-essential-arm64 device-tree-compiler libs
sl-dev gcc-arm-linux-gnueabi file tree \leftrightarrow
```
### ■ ツールチェインのバージョン確認

ツールチェインのバージョンを確認してください。

host

\$ aarch64-linux-gnu-gcc --version aarch64-linux-gnu-gcc (Ubuntu/Linaro 7.5.0-3ubuntu1~18.04) 7.5.0 Copyright (C) 2017 Free Software Foundation, Inc. This is free software; see the source for copying conditions. There is NO warranty; not even for MERCHANTABILITY or FITNESS FOR A PARTICULAR PURPOSE.

### ■ ツールチェインコマンド一覧

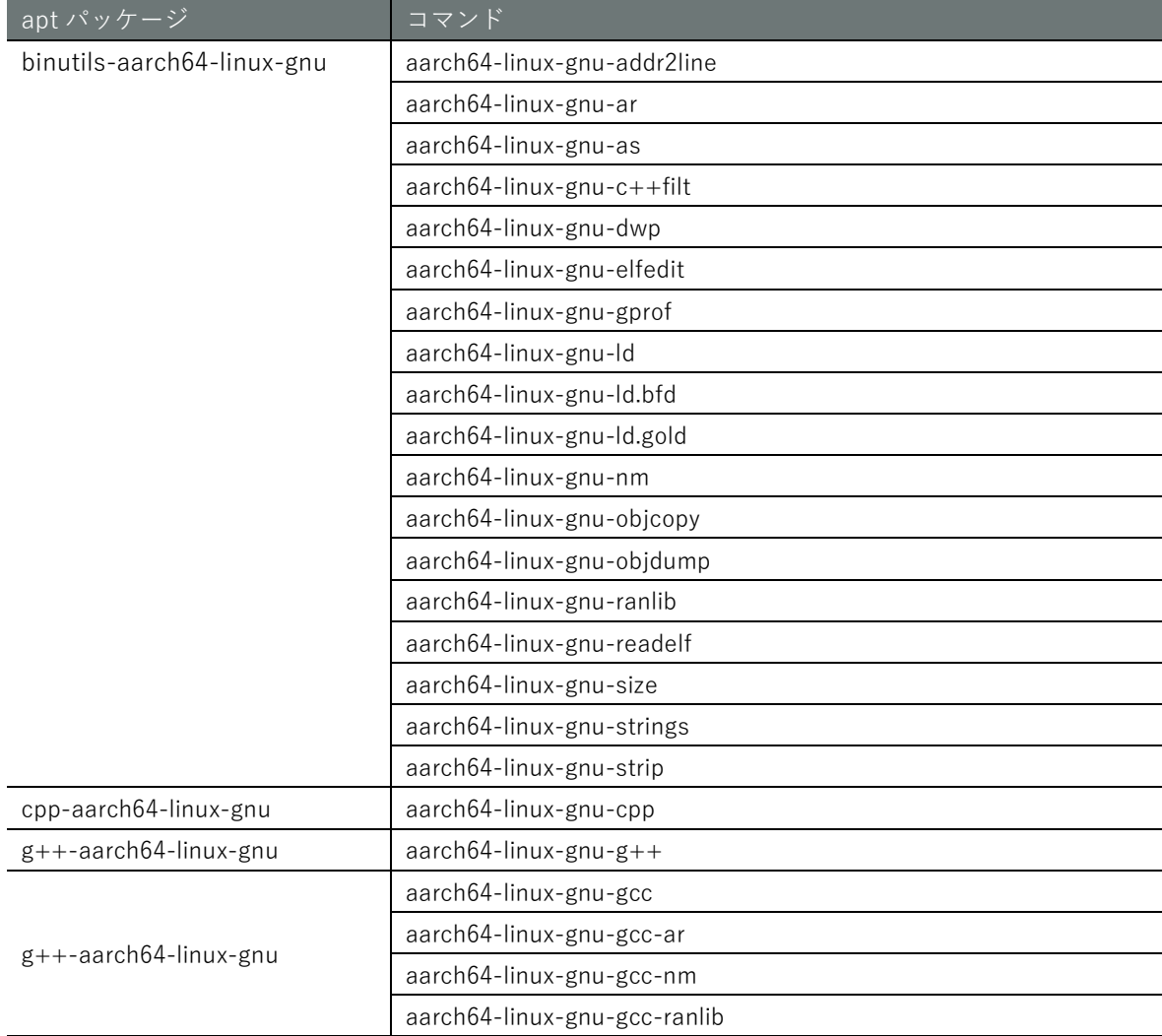

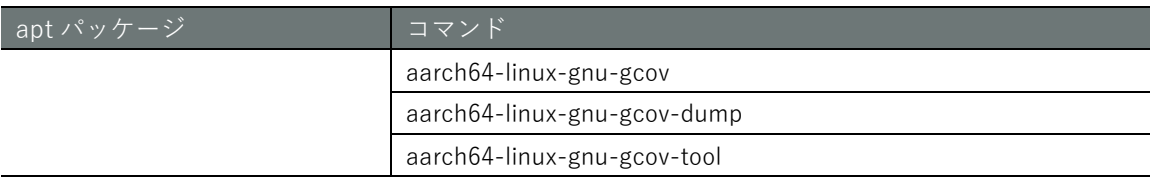

### <span id="page-17-0"></span>1.3.2 クロスビルドの実行

サンプルコードを用いてクロスビルドを実行する手順について説明します。

### ■ サンプルコード (main.c、Makefile) の作成

以下に示すのは、10 秒ごとに文字列を出力し続けるプログラムのソースコードです。

### main.c

**host** 

```
#include <stdio.h>
#include <unistd.h>
int main(void)
{ 
   while(1){
       printf("Hello World!¥n");
       sleep(10);
   } 
}
```
### Makefile

```
CC = aarch64-linux-gnu-gcc
CFLAGS = -03 - WallDESTDIR = /usr/bin
LIBS =OBJS = main.o
PROG = amnimo-sample-app
all: $(PROG)
$(PROG): $(OBJS)
        $(CC) $(OBJS) $(LIBS) -o $(PROG)
clean:
        rm -f *.o $(PROG)
install: $(PROG)
        sudo install -s $(PROG) $(DESTDIR)
ディレクトリ構造とファイル配置を以下に示します。
```

```
\sim/sample$ tree \leftarrow. 
      - main.c
      - Makefile
```
### ▌ ビルド

host

 $\sim$ /sample\$ make all  $\leftarrow$ 

### ■ ビルド結果の実行ファイルの種別の確認

 $\sim$ /sample\$ file amnimo-sample-app  $\sim$ amnimo-sample-app: ELF 64-bit LSB shared object, ARM aarch64, version 1 (SYSV), dynamic ally linked, interpreter /lib/ld-linux-aarch64.so.1, for GNU/Linux 3.7.0, BuildID[sha1] =1e9a9503efe79366a8c4f51bba5d20cc65f9a7fe, not stripped

### ■ 実行ファイル転送

生成された実行ファイル amnimo-sample-app を、scp でエッジゲートウェイに送信します。

host

host

~/sample\$ scp amnimo-sample-app admin@192.168.0.254:/tmp/ The authenticity of host '192.168.0.254 (192.168.0.254)' can't be established. ECDSA key fingerprint is SHA256:AJ0j48/CzTC8mETZnRjwHyGegbpq00vQOg6/8sB9npg. Are you sure you want to continue connecting (yes/no)? yes Warning: Permanently added '192.168.0.254' (ECDSA) to the list of known hosts. admin@192.168.0.254's password: amnimo-sample-app 100% 9080 3.0MB/s 00:00

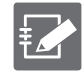

青字部分(fingerprint の確認)は、以下の場合に出力されます。 ● 初回の ssh ログイン時 ● scp によるデータ送受信時

### ■ 実行ファイルの実行

エッジゲートウェイにログインし、実行ファイルを実行します。

gateway

admin@amnimo:~\$ /tmp/amnimo-sample-app ← Hello World! Hello World! …

# **第** 1 **章** エッジゲートウェイの開発環境 ッジゲートウェイの開発環境 2012 - 2012 - 2012 - 2012 - 2012 - 2012 - 2012 - 2012 - 2013 - 2014 - 2014 - 2014 - 20

# <span id="page-19-0"></span>1.4 ネイティブ開発環境

エッジゲートウェイのアプリケーションをネイティブ開発環境で開発する方法について説明しま す。

### <span id="page-19-1"></span>1.4.1 エッジゲートウェイの準備

■ インストール済みツールチェイン

工場出荷時のエッジゲートウェイには、以下のツールチェインが実装されています。

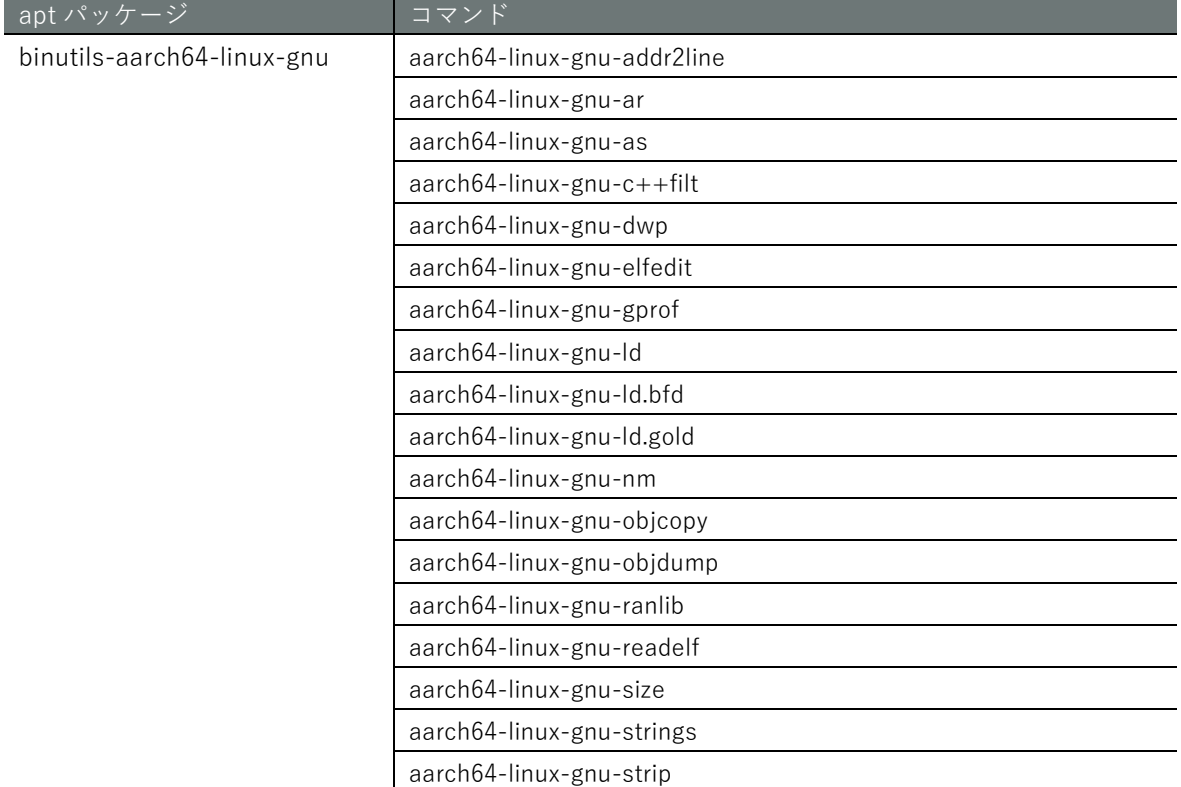

▌ ビルドに必要な apt パッケージのインストール

エッジゲートウェイにログインし、エッジゲートウェイ側の Ubuntu 環境において、apt パッケー ジリストの更新とアップグレードをして、以下の apt パッケージをインストールしてください。

なお、事前に、『エッジゲートウェイシリーズ CLI ユーザーズマニュアル』の『2.5 パッケージリ ポジトリの操作』を確認してください。

gateway

```
$ sudo apt update \leftarrow$ sudo apt upgrade \leftarrow$ sudo apt install gcc file tree
```
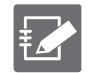

C++(g++-aarch64-linux-gnu)や cmake などを利用したい場合は、あらかじめ準備しておく 必要があります。

### ■ ツールチェインのバージョン確認

ツールチェインのバージョンを確認します。

admin@amnimo:~\$ gcc --version gcc (Ubuntu/Linaro 7.5.0-3ubuntu1~18.04) 7.5.0 Copyright (C) 2017 Free Software Foundation, Inc. This is free software; see the source for copying conditions. There is NO warranty; not even for MERCHANTABILITY or FITNESS FOR A PARTICULAR PURPOS

### <span id="page-20-0"></span>1.4.2 ネイティブビルドの実行

サンプルコードを用いてネイティブビルドを実行する手順について説明します。

### ■ サンプルコード (main.c、Makefile) の作成

『1.3.2』のサンプルコードを利用します。

main.c

gateway

gateway

```
#include <stdio.h>
#include <unistd.h>
int main(void)
{ 
    while(1){
       printf("Hello World!¥n");
       sleep(10);
   } 
}
```
Makefile

```
CC = eccCFLAGS = -03 - WallDESTDIR := / 
LIBS =OBJS = main.o
PROG = amnimo-sample-app
all: $(PROG) 
$(PROG): $(OBJS)
        $(CC) $(OBJS) $(LIBS) -o $(PROG) 
clean:
        rm -f *.o $(PROG) 
install: $(PROG) 
        install -D -s $(PROG) $(DESTDIR)/usr/sbin/$(PROG)
```
ディレクトリ構造とファイル配置を以下に示します。

```
admin@amnimo:~/sample$ tree ←
. 
     - main.c
     └── Makefile
```
## ■ ネイティブビルドの実行

gateway

gateway

admin@amnimo:~\$ make all <sup>←</sup>

■ ビルド結果の実行ファイルの種別の確認

\$ file amnimo-sample-app

amnimo-sample-app: ELF 64-bit LSB shared object, ARM aarch64, version 1 (SYSV), dynamic ally linked, interpreter /lib/ld-linux-aarch64.so.1, for GNU/Linux 3.7.0, BuildID[sha1] =1436db4cc909f72d8565e5f8d14a2b4be47c0515, not stripped

### ■ 実行ファイルの実行

エッジゲートウェイにログインし、実行ファイルを実行します。

gateway

admin@amnimo:~\$ /tmp/amnimo-sample-app Hello World! Hello World! …

### <span id="page-22-0"></span>1.5 分散ビルドの環境構築

ネイティブ開発環境では、汎用 PC と比較すると、エッジゲートウェイの CPU 処理能力のパフォー マンスが劣ります。そのため、クロス開発環境のビルド時間と比較すると、多くの時間が費やされ ます。プログラムの規模が大きくなると、この差は顕著になります。

以下では、distcc を使った分散ビルド環境を構築することで、ネイティブ開発環境のビルド処理を 高速化する方法について説明します。

### <span id="page-22-1"></span>PC 環境の準備

ビルド処理の分散先として、ホスト側を利用します。

▌ distcc/ccache パッケージのインストール

PC 側の Ubuntu 環境で、apt パッケージリストの更新とアップグレードをして、以下の apt パッケ ージをインストールしてください。

host

\$ sudo apt install distcc ccache  $\leftrightarrow$ 

### ■ distcc の設定ファイルの修正

/etc/default/distcc の以下の箇所を編集します。

host

```
# Defaults for distcc initscript
# sourced by /etc/init.d/distcc
# 
# should distcc be started on boot?
# 
STARTDISTCC="true" # STARTDISTCC="false"を"true"にする
# 
# Which networks/hosts should be allowed to connect to the daemon?
# You can list multiple hosts/networks separated by spaces.
# Networks have to be in CIDR notation, f.e. 192.168.0.0/24
# Hosts are represented by a single IP Adress
# 
ALLOWEDNETS="192.168.0.0/24" # ALLOWEDNETS=に依頼元 (エッジゲートウェイ) の IP アドレスを
含むサブネットを指定する
# 
# Which interface should distccd listen on?
# You can specify a single interface, identified by it's IP address, here.
# 
LISTENER="192.168.0.1" # LISTENER=に PC の IP アドレス(エッジゲートウェイからアクセス可能な
インターフェイスの IP アドレス)を指定する
# 
# You can specify a (positive) nice level for the distcc process here
# 
NICE="10" # NICE(優先度高-20~19 優先度低)を指定する。ご使用の開発環境に合わせて設定してく
ださい。
# 
# You can specify a maximum number of jobs, the server will accept concurrently
# 
JOBS="8" # 分散ビルドする JOB 数を指定。ご使用の開発環境に合わせて設定してください。
#
```
# Enable Zeroconf support? # If enabled, distccd will register via mDNS/DNS-SD. # It can then automatically be found by zeroconf enabled distcc clients # without the need of a manually configured host list. # # ZEROCONF="true" ZEROCONF="false" ■ distcc デーモンの再起動

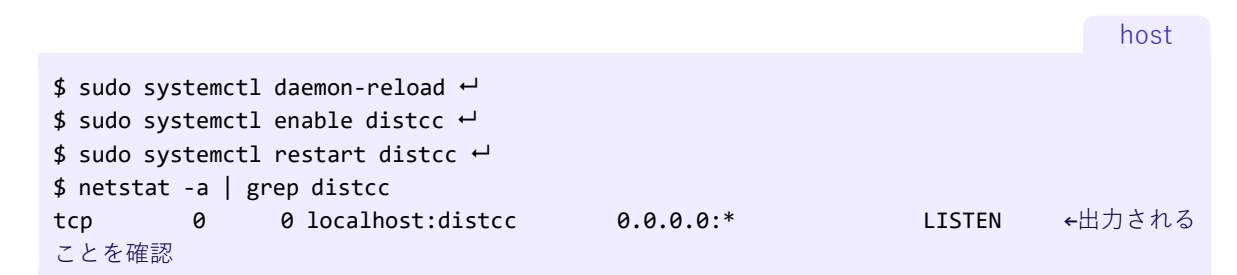

### <span id="page-23-0"></span>1.5.2 エッジゲートウェイの準備

ホスト側と同様に、distcc/ccache のインストール、設定ファイルの編集、デーモンの再起動をし ます。 ただし、設定ファイルは、STARTDISTCC のみを変更します。

▌ distcc/ccache パッケージのインストール

gateway

admin@amnimo:~\$ sudo apt install distcc ccache ←

■ distcc の設定ファイルの修正

/etc/default/distcc の以下の箇所を編集します。

gateway

```
# Defaults for distcc initscript
# sourced by /etc/init.d/distcc
# 
# should distcc be started on boot?
# 
STARTDISTCC="true" # STARTDISTCC="false"を"true"にする
# 以降はデフォルト
…
```
■ distcc デーモンの再起動

admin@amnimo:~\$ sudo systemctl daemon-reload ← admin@amnimo:~\$ sudo systemctl enable distcc ← admin@amnimo:~\$ sudo systemctl restart distcc ← admin@amnimo:~\$ netstat -a | grep distcc  $\leftarrow$  tcp 0 0 localhost:distcc 0.0.0.0:\* LISTEN ←出力される ことを確認 gateway

### ■ 環境変数の設定

分散ビルドの環境変数を設定します。

gateway

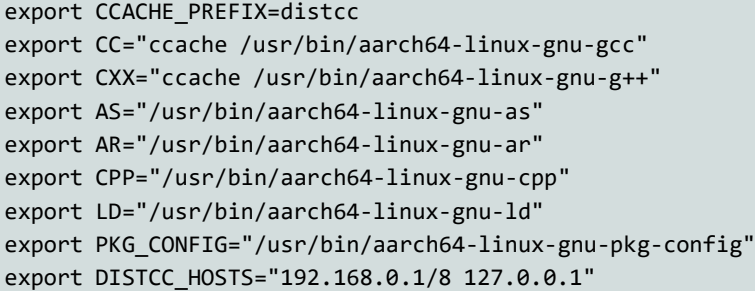

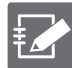

### **DISTCC\_HOSTS**

- 複数の IP アドレスを追加することができます。左から右方向に、能力の高いサーバーか ら低いサーバーの順に並べてください。
- DISTCC HOSTS に設定した順で処理を振り分けます。対象の IP アドレスの distcc と接 続できない場合、次に指定した IP アドレスに処理が振り分けられます。
- 192.168.0.1/8 の 8 は同時に実行するスレッド数を示します。省略すると、デフォルト値 として4が設定されます。分散先 distcc の設定ファイルの JOBS と同じ数値を指定してく ださい。

### <span id="page-24-0"></span>1.5.3 分散ビルドの実行

### ■ make を用いる場合の並行処理指定

Makefile があるビルド環境を前提に説明します。-j に続けて数値を指定することで、並行処理の数 を指定することが可能です。

gateway

admin@amnimo:~\$ make -j8

### ■ 分散ビルド状態の確認

distcc の動作状況は、以下のコマンドで確認することができます。

gateway

```
admin@amnimo:~$ watch distccmon-text ←
```
### 正常動作

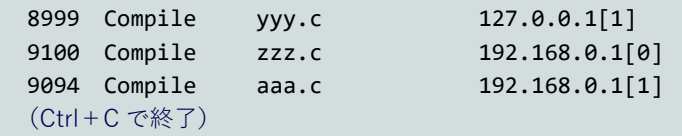

# <span id="page-25-0"></span>第2章 エッジゲートウェイのファームウェア

本章では、ユーザーが作成した独自のエッジゲートウェイ用アプリケーションをファームウェアとし て提供する方法や、パッケージとして提供する方法について説明します。

### <span id="page-25-1"></span>2.1 エッジゲートウェイのファイルシステム構成と冗長化

エッジゲートウェイでは、設定、Linux カーネル、rootfs、userfs が冗長化されており、ファームア ップ実施中の電源断などで中断されても、ファームアップ実施前の状態を保持できるようになって います。

### <span id="page-25-2"></span>2.1.1 ファイルシステム構成について

以下にエッジゲートウェイのメモリデバイスとファイルシステムの対応について記載します。

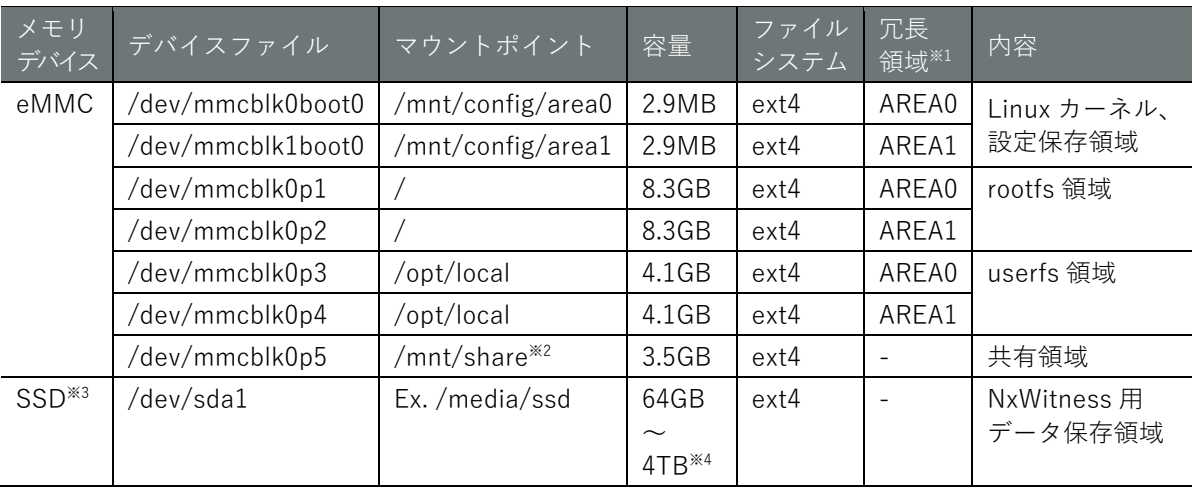

※1 エッジゲートウェイは冗長領域を保有しています。冗長領域の管理方法については、『エッジゲートウェイシリーズ CLI ユーザーズマニュアル』の『2.4 ファームウェアを操作する』を参照してください。

※2 /mnt/share/log は/var/log, /mnt/share/common は/opt/common としてマウントされています。

※3 SSD はオプションです。またマウントポイントやファイルシステムはユーザー様で選択が可能です。上記記載内容は 1つの例になります。SSD を有効にする方法については、『エッジゲートウェイシリーズ CLI ユーザーズマニュアル』 の『第4章 ストレージの操作』を参照してください。

※4 屋内タイプのエッジゲートウェイでは SSD オプションの最大容量は 2TB になります。

### <span id="page-25-3"></span> $2.1.2$ 冗長領域の切り替え条件

/etc/rc.local 起動完了前にリブートした場合は、エッジゲートウェイの管理アプリケーションが起動 不良と判断し、冗長領域として現在起動している反対側の領域から起動します。

### <span id="page-26-0"></span>2.2 エッジゲートウェイのファームウェアイメージを作成する

まず、ゲートウェイ上にユーザーが作成したアプリケーションや必要なパッケージなどをインスト ールします。次に、その環境からファームウェアイメージを作成します。

### <span id="page-26-1"></span>2.2.3 アプリケーションやパッケージのインストール

作成したアプリケーションを、rootfs 領域や userfs 領域に保存します。 アプリケーションの動作に必要なパッケージは、以下のコマンドでインストールします。

gateway

admin@amnimo:~\$ sudo apt update admin@amnimo:~\$ sudo apt install <package name>  $\leftrightarrow$ 

### <span id="page-26-2"></span> $2.2.4$ ファームウェアイメージの作成

以下のコマンドで、指定した冗長領域からファームウェアイメージを作成します。コマンドを実行 すると、シャットダウンが開始され、シャットダウン中に rootfs 領域および userfs 領域を含むフ ァームウェアイメージが作成されます。

### 書式 (バージョン 1.4.5 以前)

amfwgen snapshot --target=<target> --partition=<partition> <amf>

### 書式 (バージョン 1.5.0 以降)

```
amfwgen snapshot --target=<target> --partition=<partition> [--exclude=<exclude>] [--de
vice=<device>] <amf>
```
### 設定項目

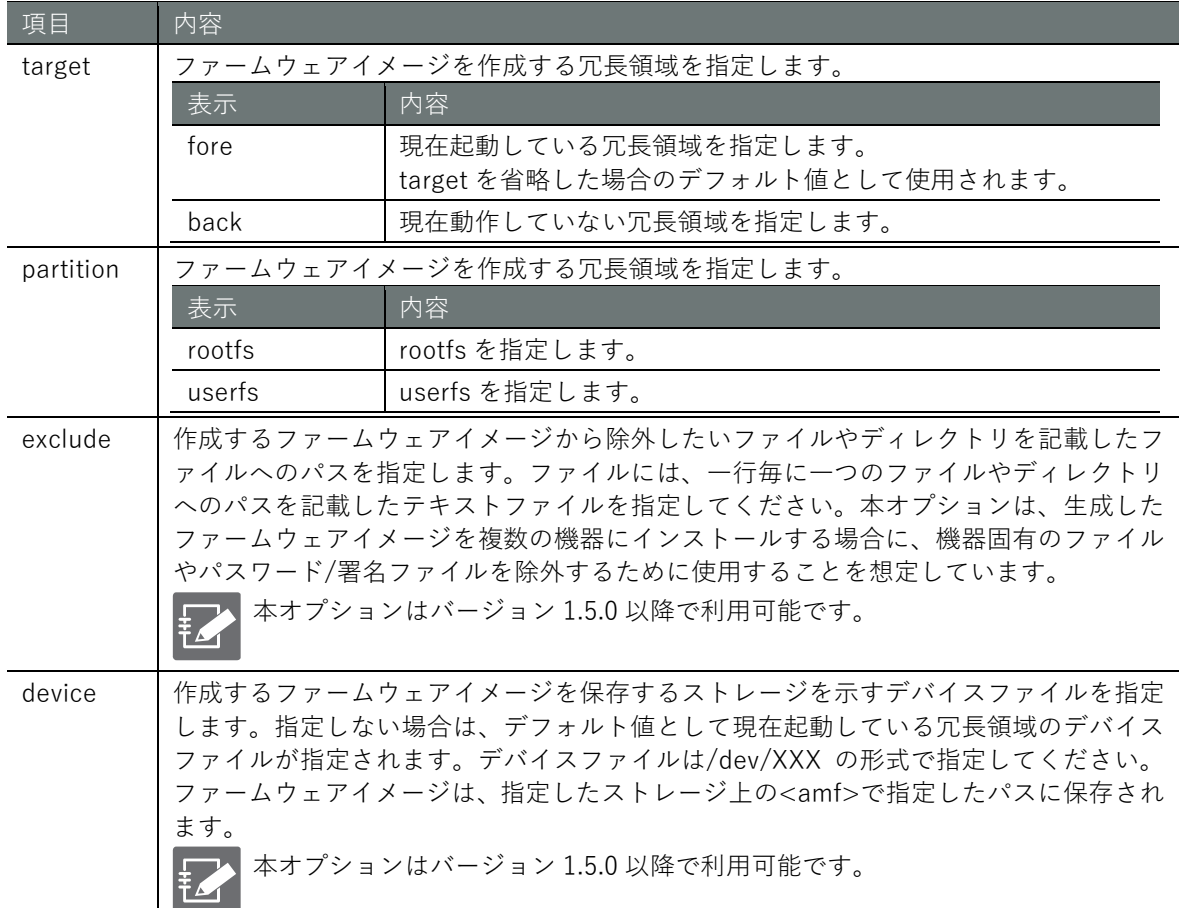

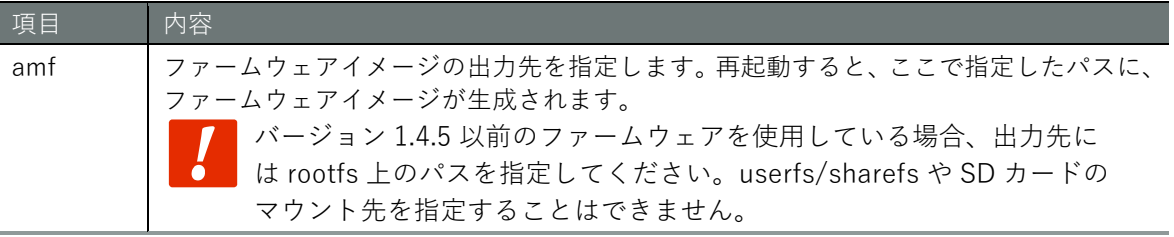

- 本コマンドを実行すると、シャットダウンが開始されます。
	- 本コマンドを実行してから再起動までにかかる時間は、冗長領域の使用サイズによって変 化します。通常、1時間から数時間かかります。
	- 事前に冗長領域の使用サイズを削減してからコマンドを実行することをおすすめします。
- 本コマンドで作成したファームウェアは CLI のファームウェア更新機能(『エッジゲート ウェイシリーズ CLI ユーザーズマニュアル』の『2.4 ファームウェアを操作する』)で利 用可能ですが、バージョン 1.4.5 以前の場合 GUI のファームウェア更新機能では利用不可 です。バージョン 1.5.0 以降に更新後、本コマンドで作成したファームウェアは、GUI の ファームウェア更新機能でも利用可能です。

### 実行例 (バージョン 1.5.0 以降)

現在起動している領域の rootfs と userfs を含むファームウェアイメージを生成します。ファーム ウェアイメージは、/dev/sda1 上のファイルシステムのトップディレクトリに保存されます。ファ ームウェアイメージには、/etc/amnimo/archive.list に記載されたファイルは含まれません。

gateway

```
admin@amnimo:~$ cat /etc/amnimo/archive.list ← 機器固有のファイルリスト
/etc/amnimo/archive.list
/etc/amnimo/config.yaml
/etc/machine-id
/etc/ssh/ssh_host_ecdsa_key
/etc/ssh/ssh host ecdsa key.pub
/etc/ssh/ssh_host_ed25519_key
/etc/ssh/ssh_host_ed25519_key.pub
/etc/ssh/ssh_host_rsa_key
/etc/ssh/ssh_host_rsa_key.pub
/etc/amnimo/dimoni.conf
/opt/networkoptix/mediaserver/var/ssl/cert.pem
/etc/remoteit/config.json
admin@amnimo:~$ sudo amfwgen snapshot --target=fore --partition=rootfs,userfs --exclude
=/etc/amnimo/archive.list --device=/dev/sda1 firmware.amf
```
# <span id="page-28-0"></span>第3章 エッジゲートウェイの活用

本章では、エッジゲートウェイのアプリケーションを組み込む上での活用方法について紹介します。

## <span id="page-28-1"></span>3.1 フック処理の活用

エッジゲートウェイには、特定のケースにおいてユーザー独自の処理をフックする仕組みがありま す。以下のディレクトリ配下に存在するスクリプトファイルが実行されます。

### ■ フック処理一覧

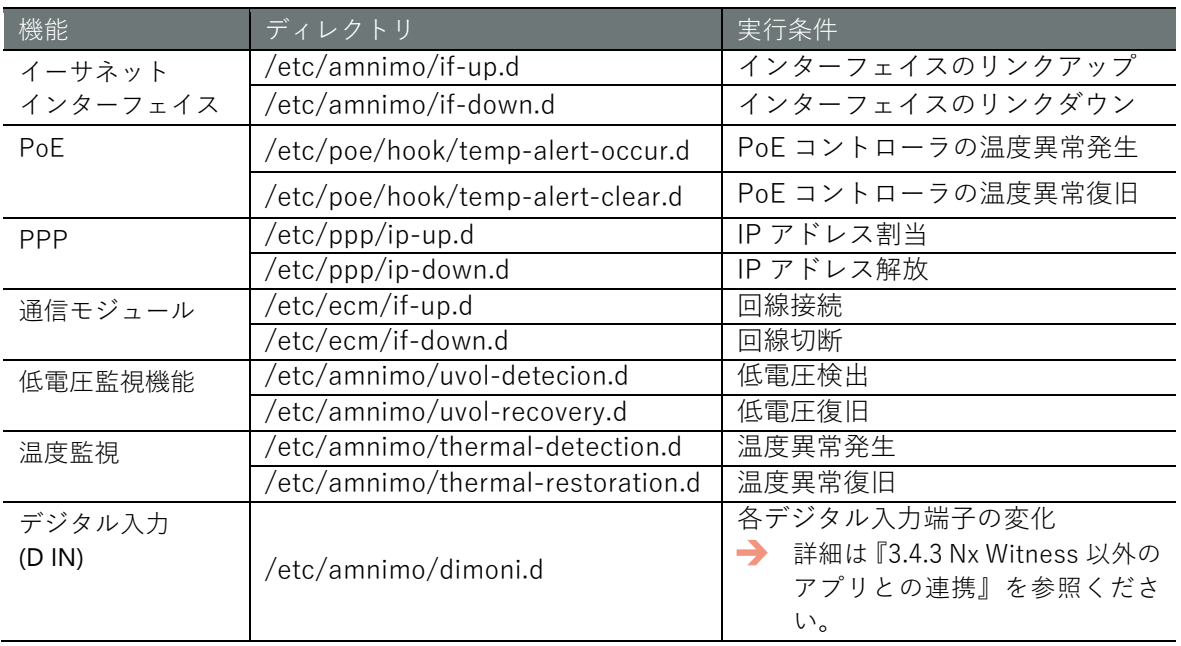

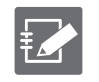

スクリプトファイルの名称は、ASCII の大文字と小文字、ASCII の数字、および ASCII のアン ダースコア(\_)と ASCII のハイフンマイナス(-)で構成されている必要があります。

## <span id="page-29-0"></span>3.2 systemd を利用したサービス管理

Ubuntu では、サービス管理機能として systemd が採用されています。そのため、ユーザーが用意 したアプリケーションについても systemd のサービスタイプのユニットファイルを用意すること で起動管理することが可能です。

ここでは、『1.3.2』のサンプルプログラム amnimo-sample-app をサービスとする場合に、systemd のユニットファイルを作成する方法について説明します。

### <span id="page-29-1"></span> $3.2.1$ ユニットファイルの作成

amnimo-sample-app のユニットファイル ( amnimo-sample-app.service ) を 、 /lib/systemd/system 配下に作成します。

### amnimo-sample-app.service

```
[Unit]
Description= amnimo sample application
After=syslog.target network.target
RequiresMountsFor=/media/ssd
[Service]
```

```
Type=simple
ExecStart=/usr/sbin/amnimo-sample-app
Restart=always
RestartSec=5
```

```
[Install]
WantedBy=multi-user.target
```
### ▌ Unit セクション

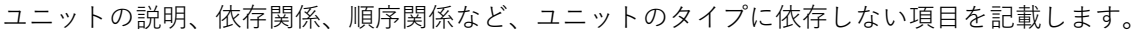

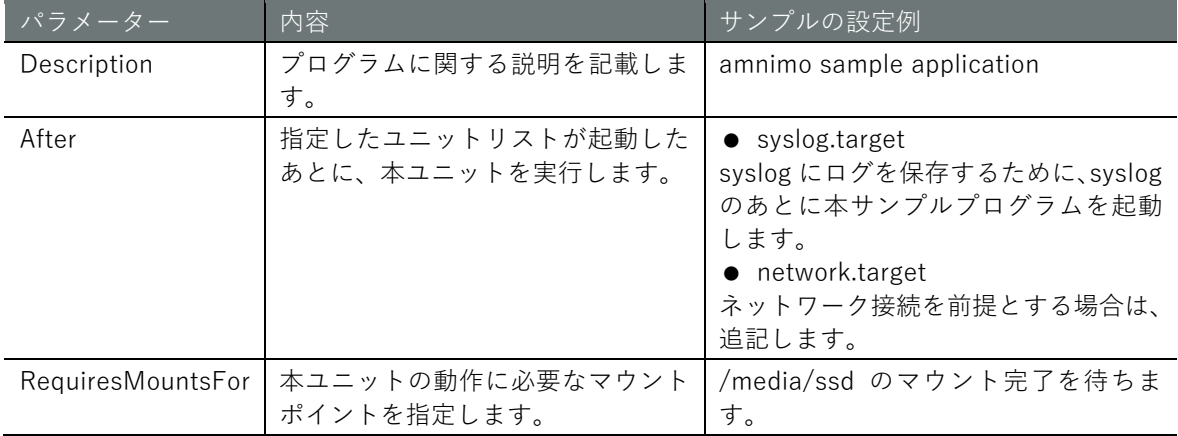

### Service セクション

サービスユニット固有の設定を記載します。

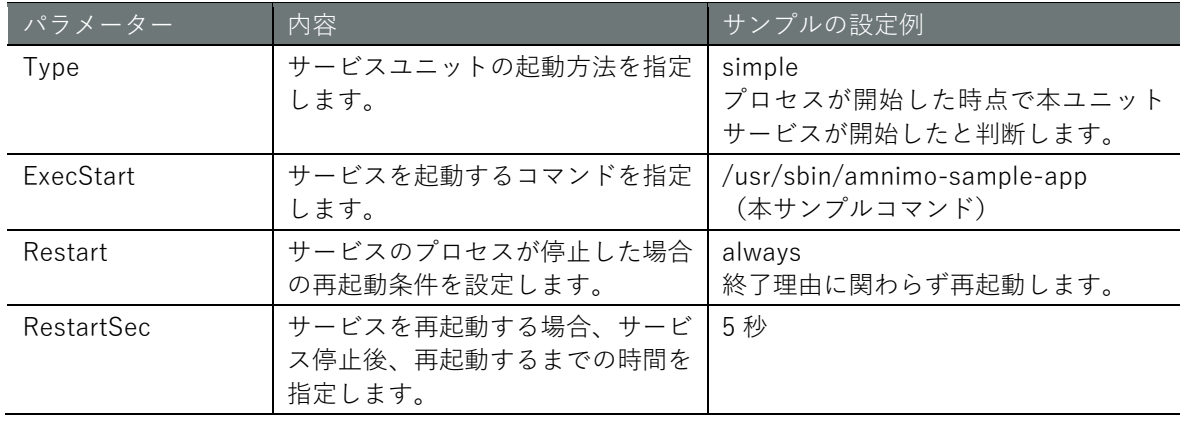

### ▌ Install セクション

指定したターゲットの自動起動を有効化したときにユニットが起動するように、依存関係を記載し ます。

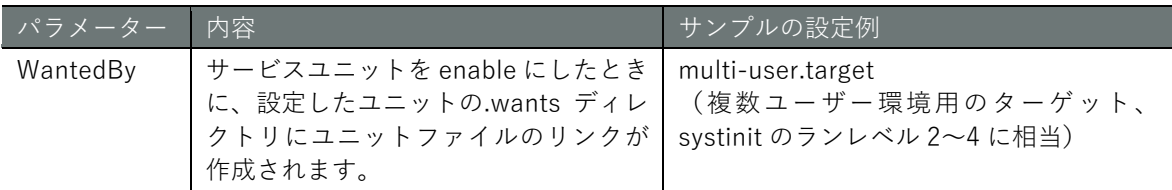

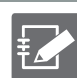

ユニットファイルをカスタマイズする場合は、以下のサイトを参照してください。 ユニットファイル <https://www.freedesktop.org/software/systemd/man/systemd.unit.html> ● サービスユニット

<https://www.freedesktop.org/software/systemd/man/systemd.service.html>

### <span id="page-31-0"></span>3.2.2 サービスの状態制御と状態管理

作成したサービスユニットを起動し、動作確認します。

### ■ ユニットファイル修正後の操作

ユニットファイルを修正した場合は、以下のコマンドを実行し、設定内容を反映する必要がありま す。

admin@amnimo:~\$ sudo systemctl daemon-reload ←

### ■ サービスユニットの起動と状態確認

サービスを起動する場合は、以下のように実行します。

gateway

gateway

admin@amnimo:~\$ sudo systemctl start amnimo-sample-app  $\leftarrow$ 

サービスユニットが正常に起動しているかどうかは、以下のように確認することができます。

gateway

admin@amnimo:~\$ sudo systemctl status amnimo-sample-app  $\leftarrow$ ● amnimo-sample-app.service - amnimo sample application Loaded: loaded (/lib/systemd/system/amnimo-sample-app.service; disabled; vendor pres et: enabl Active: active (running) since Wed 2020-08-19 18:22:05 JST; 10s ago Main PID: 30823 (amnimo-sample-a) CGroup: /system.slice/amnimo-sample-app.service └─30823 /usr/sbin/amnimo-sample-app ・・・

### ■ ユニットの有効化/無効化

システム起動時に自動起動したい場合は、ユニットを有効化します。

gateway

admin@amnimo:~\$ sudo systemctl enable amnimo-sample-app  $\leftrightarrow$ 

ユニットを無効化する場合は、以下のように実行します。

gateway

admin@amnimo:~\$ sudo systemctl disable amnimo-sample-app

# **第** 3 **章** エッジゲートウェイの活用 ッジゲートウェイの活用 しゅうしょう しんしょう しんしゅう こうしゅう こうしゅう こうしょう こうしょう こうしょう こうしょう こうしょう こうしょう

# <span id="page-32-0"></span>3.3 パッケージの作成をする

エッジゲートウェイではパッケージ管理システムを利用できます。ユーザーが作成したアプリケー ションをパッケージとして管理することで、パッケージ同士の依存関係の管理することも可能です。 ここでは、ネイティブ開発環境でパッケージを作成する方法について説明します。

パッケージ管理システムの詳細については、Ubuntu のサイトで詳細を確認してください。 <https://ubuntu.com/server/docs/package-management>

### <span id="page-32-1"></span> $3.3.1$ 準備

必要なアプリケーションをインストールします。

■ 関連パッケージのインストール

gateway

admin@amnimo:~\$ sudo apt update admin@amnimo:~\$ sudo apt upgrade admin@amnimo:~\$ sudo apt install devscripts cdbs debhelper dh-make  $\leftarrow$ 

### ▌ サンプルアプリケーションのソースコード

サンプルプログラムには、『1.3.2』のサンプルコードを利用します。また、サービスのユニットファ イルには、『3.2.1』で作成したユニットファイルを利用します。

main.c

```
#include <stdio.h>
#include <unistd.h>
int main(void)
{ 
    while(1){
        printf("Hello World!¥n"); 
       sleep(10);
    } 
   return 0;
}
```
### Makefile

『1.3.2』の Makefile に、サービスユニットのインストール処理を追記します。

```
CC = gccCFLAGS = -03 - WallDESTDIR := 
LIBS =OBJS = main.o
PROG = amnimo-sample-app
UNITFILE = amnimo-sample-app.service
all: $(PROG)
$(PROG): $(OBJS)
        $(CC) $(OBJS) $(LIBS) -o $(PROG)
clean:
        rm -f *.o $(PROG)
install: $(PROG)
        install -D -s $(PROG) $(DESTDIR)/usr/sbin/$(PROG)
        install -D -m 644 $(UNITFILE) $(DESTDIR)/lib/systemd/system/$(UNITFILE)
```

```
amnimo-sample-app.service
```

```
[Unit]
Description= amnimo sample application
After=syslog.target 
[Service]
Type=simple
```
ExecStart=/usr/sbin/amnimo-sample-app

[Install] WantedBy=multi-user.target

ディレクトリ構造とファイル配置を以下に示します。

gateway

```
admin@amnimo:~/sample$ tree 
. 
     - amnimo-sample-app.service
      ├── main.c
```
 $-$  Makefile

# <span id="page-34-0"></span>3.3.2 パッケージの作成

### ■ パッケージのテンプレートの作成

dh\_make を使用して、サンプルアプリケーションのディレクトリ内にパッケージのテンプレート を作成します。

gateway

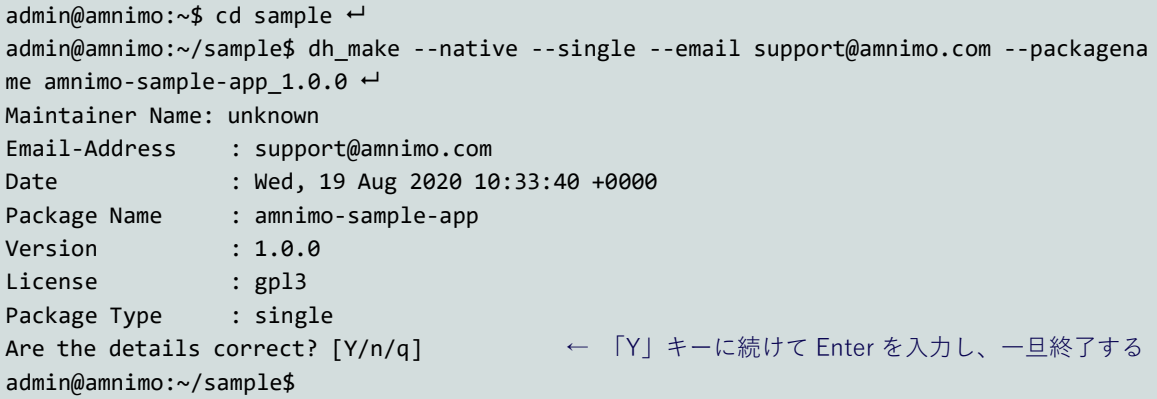

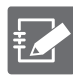

上記の実行例で使用している dh\_make のオプションを以下に示します。

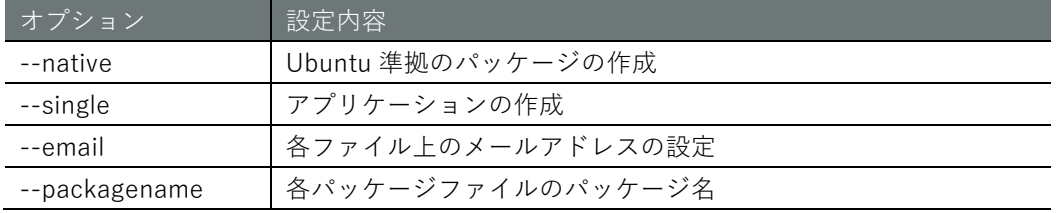

### また、上記の例で設定している各パラメーターを以下に示します。

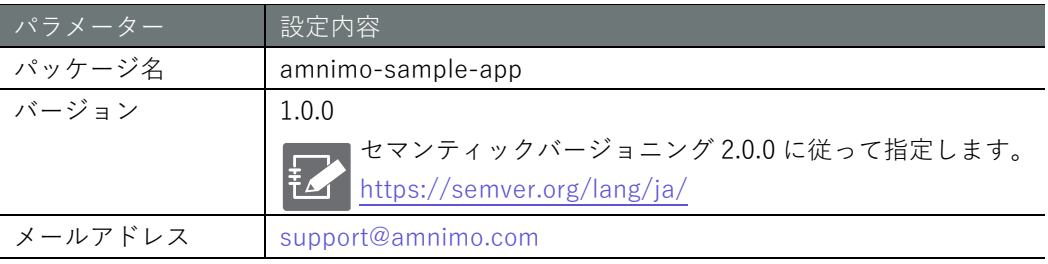

パッケージのテンプレートを作成すると、以下に示す青字のファイルが出力されます。

gateway

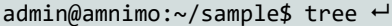

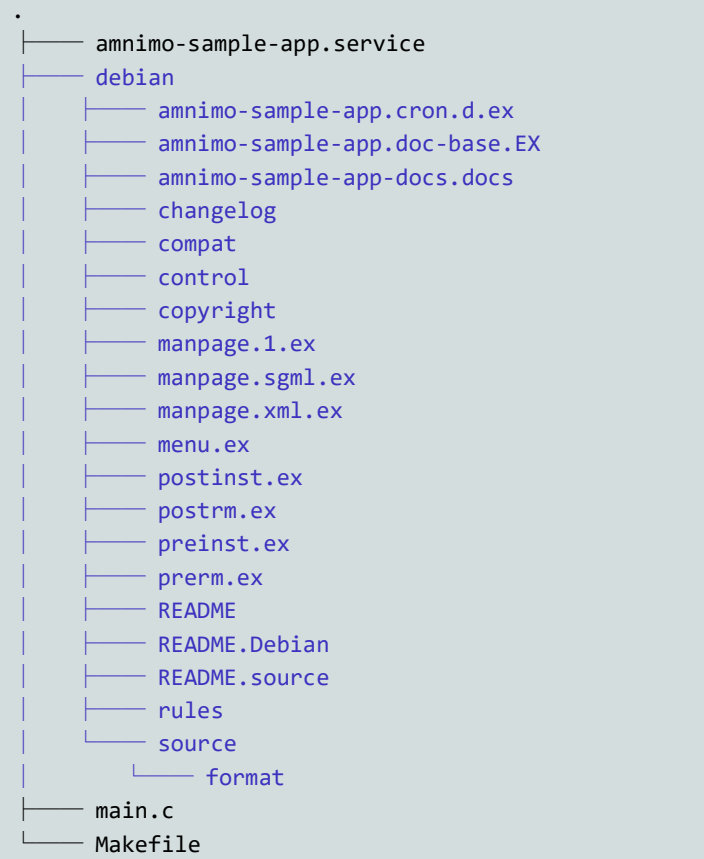

### 主な生成ファイル

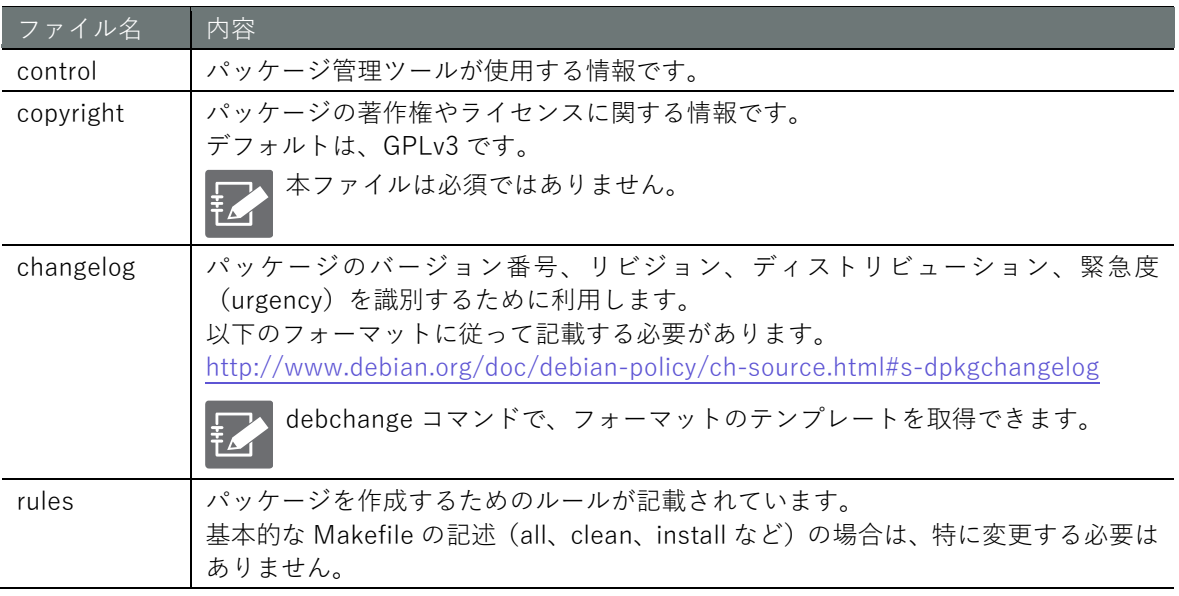

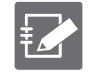

パッケージ情報をカスタマイズする場合は、Debian のサイトの詳細情報を確認してくださ い。

# **第** 3 **章** エッジゲートウェイの活用 ッジゲートウェイの活用 ファイス しょうしょう しんしゃ しんしゃ しんしゃ こうしゅう こうしゅう こうしょう こうしょう こうしょう こうしょう こうしょう

### ▌ パッケージの作成

dh\_make を実行したことで、パッケージの作成に必要なファイルは作成されています。続いて、 debuild でパッケージを作成します。

gateway

admin@amnimo:~/sample\$ debuild -us -uc -ui ←

実行すると、以下に示す青字のファイルが出力されます。パッケージ関連のファイルは、実行ディ レクトリの 1 つ上の階層に出力されます。

gateway

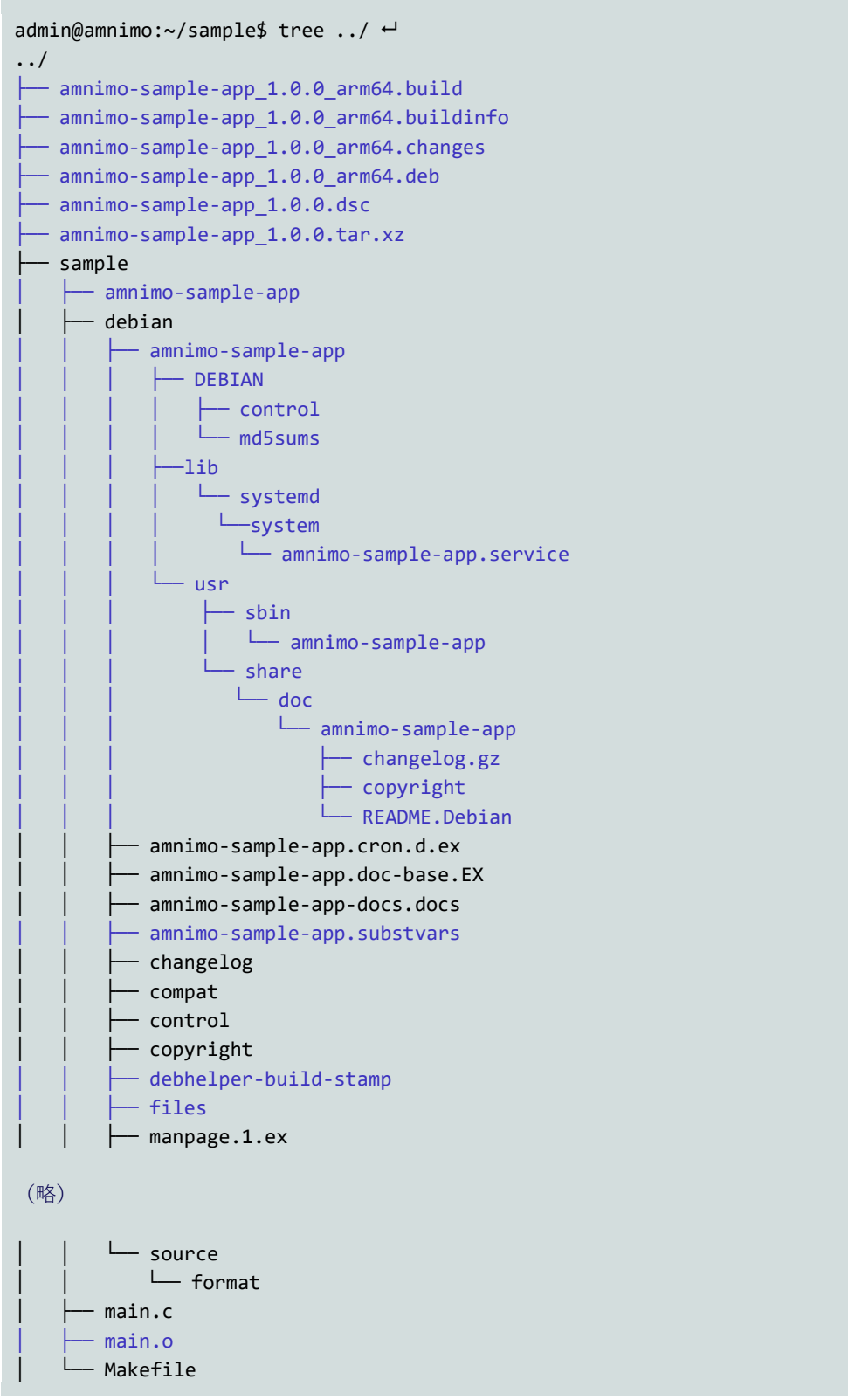

### 主な生成ファイル

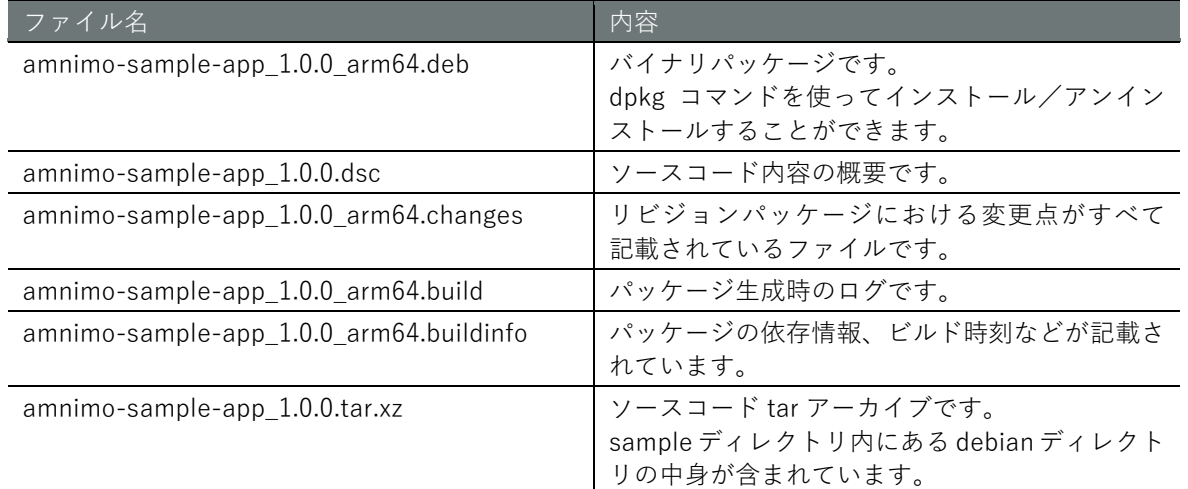

### ■ 作成したパッケージの内容確認

作成した deb パッケージのアーカイブの中身を確認します。

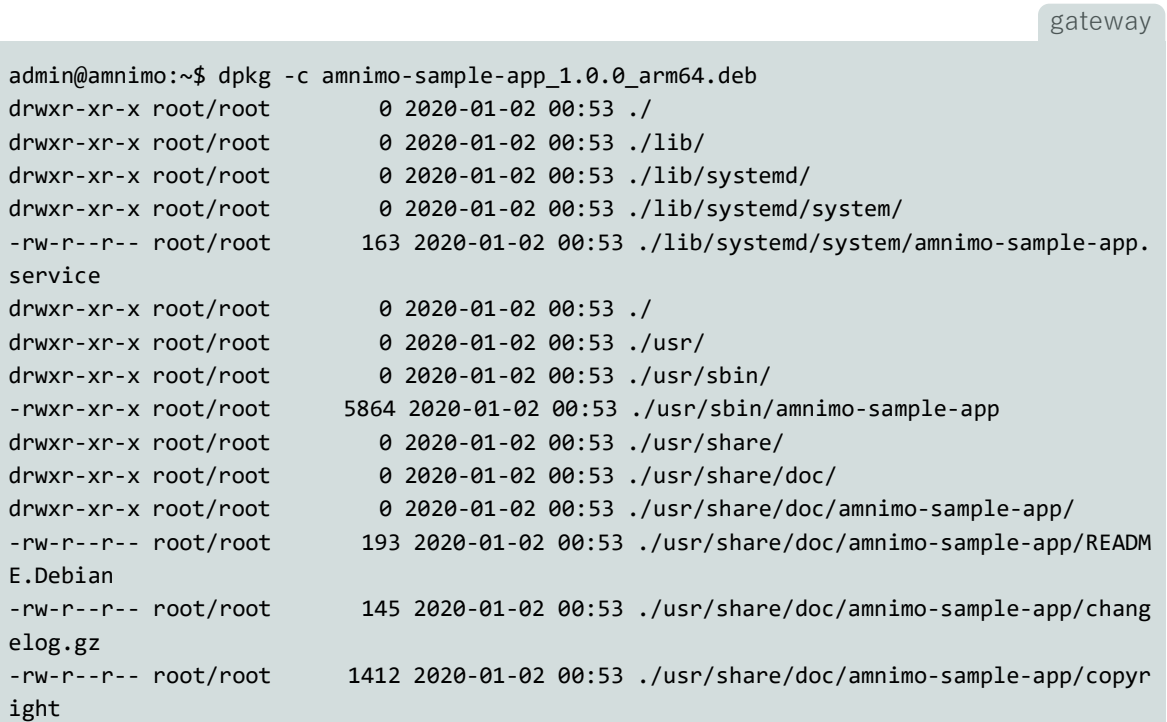

# **第** 3 **章** エッジゲートウェイの活用 ッジゲートウェイの活用 さんじょう しょうしょう しゅうしょう こうしゅう こうしゅう こうしょう こうしょう こうしょう こうしょう こうしょう こうしょう

### <span id="page-38-0"></span>3.3.3 パッケージのインストール/アンインストール

生成したパッケージは、dpkg コマンドでインストール/アンインストールすることができます。

▌ パッケージのインストール

パッケージファイル名を指定します。

以下は、/home/admin 配下にあるパッケージをインストールする例です。

gateway

admin@amnimo:~\$ sudo apt install /home/admin/amnimo-sample-app\_1.0.0\_arm64.deb  $\leftarrow$ 

■ インストールしたパッケージの確認 パッケージ名を指定します。

gateway

admin@amnimo:~\$ apt list amnimo-sample-app Listing... Done amnimo-sample-app/now 1.0.0 arm64 [installed,local]

▌ パッケージのアンストール パッケージ名を指定します。

gateway

 $admin@amnimo:\sim$$  sudo apt remove amnimo-sample-app  $\leftarrow$ 

# **第** 3 **章**  $\pm$ |ッジゲートウェイの活用 ッジゲートウェイの活用 しゅうしょう しんしゅう しゅうしょう しゅうしゅう しゅうしゅう しゅうしょう しゅうしょう しんしゅう しんしゅう

## <span id="page-39-0"></span>3.4 デジタル入力(D IN)と Nx Witness の連携

エッジゲートウェイには、背面のデジタル入力(D IN)端子の変化を監視し、Nx Witness にイベン トとして通知するアプリケーション amnimo-dimoni がプリインストールされています。

デジタル入力(DIN)と Nx Witness と連携させることで、リアルタイムでイベントを知ることや、 録画済みデータの中からイベント発生時の映像を素早く検索することができるようになります。

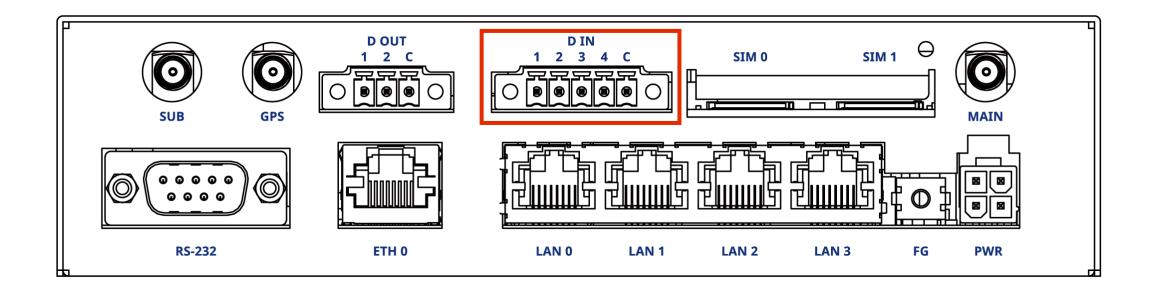

本機能はエッジゲートウェイのファームウェアのバージョンが V1.3.0 以降よりプリインスト ールされています。

 デジタル入力(D IN)の詳細については、『エッジゲートウェイユーザーズマニュアル』 の『1.2.7 D IN/D OUT ポート』を参照してください。

### <span id="page-39-1"></span>amnimo-dimoni の設定

デジタル入力 (D IN) の変化を Nx Witness に通知するための設定を行います。

### ■ amnimo-dimoni 設定ファイルの変更

/etc/amnimo/dimoni.conf ファイルを開き、NX\_PASSWORD に Nx Witness の admin パスワード を設定します。

- Nx Witness の admin パスワードとは、PC の Nx Witness クライアントアプリから初めて エッジゲートウェイに接続する際に設定するパスワードです。
	- Nx Witness で使用するポート番号に 7001 以外を指定した場合は NX\_PORT の設定も変 更してください。(デフォルトは 7001 です)
	- **→** 詳細については、『エッジゲートウェイ スタートアップガイド』の『Step6 VMS を設 定する』を参照してください。

gateway

```
admin@amnimo:~$ sudo cat /etc/amnimo/dimoni.conf ←
# 
# Nx Witness Generic Events
# 
NX PASSWORD=PASSWORD ←Nx Witness で使用するパスワードを設定します。
NX PORT=7001 ←Nx Witness で使用するポート番号 (デフォルト 7001) を設定します。
NX_DI_1_UP=EVENT_DI-1_UP ↓↓↓↓↓ 以下は変更する必要がありません。↓↓↓↓↓
NX_DI_1_DN=EVENT_DI-1_DN
NX_DI_2_UP=EVENT_DI-2_UP
NX_DI_2_DN=EVENT_DI-2_DN
NX_DI_3_UP=EVENT_DI-3_UP
NX_DI_3_DN=EVENT_DI-3_DN
NX_DI_4_UP=EVENT_DI-4_UP
NX_DI_4_DN=EVENT_DI-4_DN
:
```
### ■ サービスの再起動

設定を変更した場合は、amnimo-dimoni のサービスを再起動する必要があります。

gateway

admin@amnimo:~\$ sudo systemctl restart amnimo-dimoni ←

### ■ 連携設定の無効化

システム起動時に amnimo-dimoni を自動起動しますが、NxWitness を無効化する場合は、下記の ように NX\_PASSWOARD に設定したパスワードを削除し、amnimo-dimoni のサービスを再起動す る必要があります。

gateway

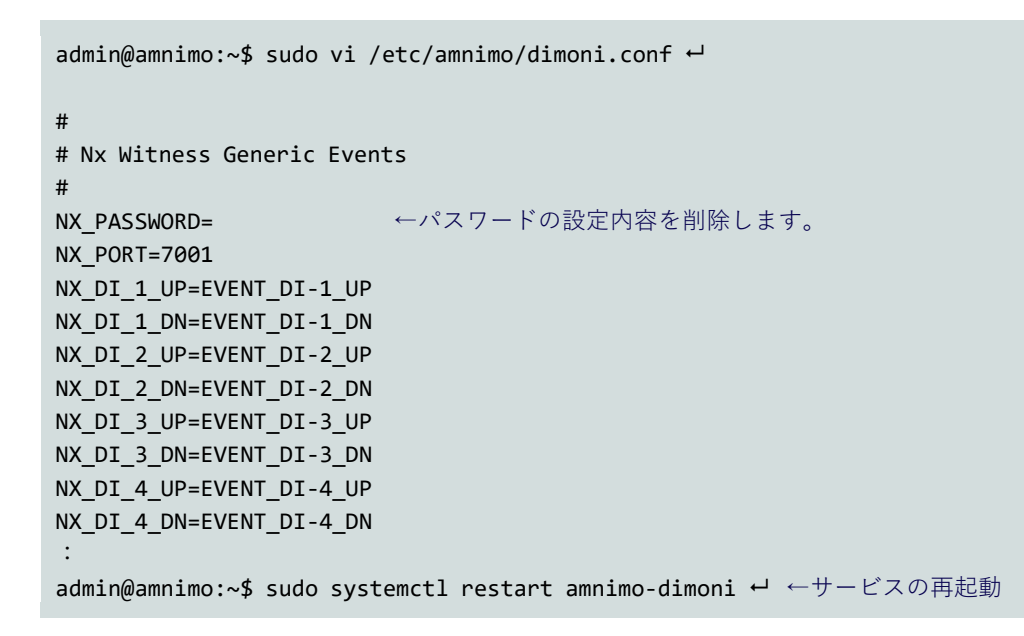

### ■ 設定ファイルの保存

amshにて amnimo-dimoni 設定ファイル(/etc/amnimo/dimoni.conf)の内容をエッジゲートウェイ 設定ファイルに書き込みます。この操作により、firmware area update コマンドによるファームウ ェアの全体更新時や現在起動していない冗長領域側で起動した場合でも設定内容を保持できます。

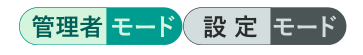

gateway

amnimo# config file save startup-config  $\leftarrow$ 

### <span id="page-41-0"></span> $3.4.2$ Nx Witness のイベント設定

デジタル入力(D IN)の変化時に LIVE 映像画面上へのテキスト表示、録画映像へのブックマーク 付与、メール送信、などのアクションを指定することができます。

### ■ Nx Witness クライアントアプリの操作

PC から Nx Witness クライアントアプリを起動し、イベントを設定します。エッジゲートウェイ接 続後、画面左上の ■■ をクリックし、「システムアドミニストレーション] -> [イベントルール]の 順にクリックし、イベントルール設定画面を表示します。本画面で以下の設定を行います。

- ① [追加]ボタンを押し、新たにイベントを作成します。
- ② [トリガー]に[汎用イベント]を設定します。
- ③ [キャプションに含まれる]に文字列(下記一覧表)を設定し、イベントのトリガーを指定します。
- ④ [アクション]にはイベント発生時に実行したい動作を設定します。

### V イベントルール - Nx Witness Client  $\overline{ }$  $\times$  $\equiv$   $45.55$ + 追加 - 削除 右外  $y - 7$  $A - H<sub>2</sub>$  $\boldsymbol{\mu}$ アクション 実行問題 デスクトップ通知を表示 ■ 全てのユーザ ▲ミシステム> 30 秒 ごと ネットワーク障害 ▲ <システム> デスクトップ通知を表示 ■ 全てのユーザー 30 秒ごと ▲ <システル> ▲ ユーザー admin の無効なメール アドレス 6時間 ごと ネットワーク障害 メールを送信 □ <全カメラ> 2. 全てのユーザー プラグイン診断イベント デスクトップ通知を表示 即時 ライセンス障害 ▲ <システム> メールを送信 ▲ ユーザー admin の無効なメール アドレス 6時間 ごと ライセンス障害 ▲ <システム> デスクトップ通知を表示 <u>2</u> 全てのユーザー テキストオーバーレイ表示 > 173カメラ 汎用イベント ▲ <システム>  $N/A$ 汎用イベント <br>発生 動作 テキストオーバーレイ表示 含まれるもの: 图 デバイス 13カメラ **③** □ ソースカメラも表示する **FVENT DI** ☑ テキスト表示: □ ログ書込みを省略 □カスタムテキストを使用 備 スケジュール... すべてのルールを既定に戻す キャンセル

### イベントルール設定画面

### [キャプションに含まれる]に設定可能な文字列とイベント発生のタイミングの一覧

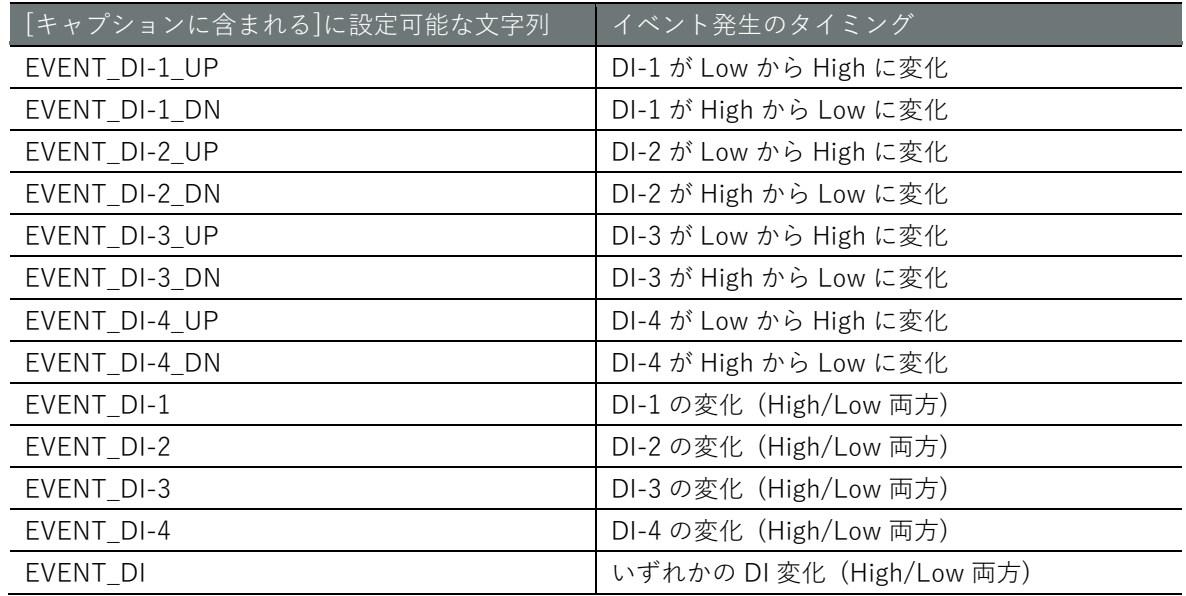

### ■ イベントオプションの追加

Nx Witness に通知するイベントにオプションを追加することができます。イベントオプションを 追加することで、より高度なイベントルールを設定することができるようになります。

● イベントオプションの追加は FW 1.5.0 以降でご利用になれます。 設定可能なイベントオプションの詳細については、http://<エッジゲートウェイの IP ア ドレス>:7001/static/index.html#/developers/events を参照ください。

イベントオプションを追加する際は/etc/amnimo/dimoni.conf ファイルを開き、各イベントのオプ ションを設定します。設定を有効にする場合は、amnimo-dimoni のサービスを再起動する必要があ ります。

例えば、以下のように設定するとデジタル入力 (D IN) のイベントはレベルが High の期間中継続 されるようになります。

gateway

```
admin@amnimo:~$ sudo vi /etc/amnimo/dimoni.conf ←
:
NX_DI_1_UP_OPT=&state=Active
NX_DI_1_DN_OPT=&state=Inactive
NX_DI_2_UP_OPT=&state=Active
NX_DI_2_DN_OPT=&state=Inactive
NX_DI_3_UP_OPT=&state=Active
NX_DI_3_DN_OPT=&state=Inactive
NX_DI_4_UP_OPT=&state=Active
NX_DI_4_DN_OPT=&state=Inactive
:
admin@amnimo:~$ sudo systemctl restart amnimo-dimoni → ←サービスの再起動
```
### イベントルール設定画面

Nx Witness クライアントアプリの[アクション]設定で、秒数の指定のチェックボックスを外すこと で、イベント期間中はそのアクションを維持します。

下記のように設定した場合、デジタル入力 D IN1 のレベルが High の期間中、常にテキスト表示が 行われます。

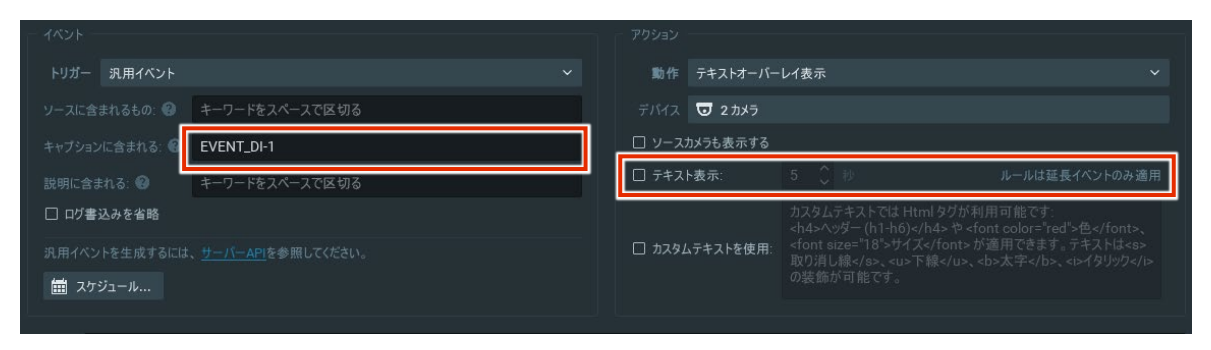

### ■ Nx Witness の設定保存

amsh の設定モードで前述のイベント設定を含む Nx Witness の設定を保存します。この操作によ り、firmware area update コマンドによるファームウェアの全体更新時や現在起動していない冗 長領域側で起動した場合でも設定内容を保持できます。

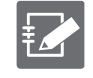

 password には Nx Witness の admin パスワードを設定してください。 Nx Witness で使用するポート番号に 7001 以外を指定した場合は port の設定も変更して ください。

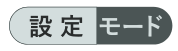

gateway

 $amnimo(cfe)$ # nxwitness  $\leftarrow$ amnimo(cfg-nxwitness)# password Enter new password: Retype new password: passwd: password updated successfully. amnimo(cfg-nxwitness)# port 7001  $\leftrightarrow$  $amnimo(cfg-nxwitness)$ # exit  $\leftarrow$  $\text{annimo}(cfg)$ # config nxwitness save  $\leftrightarrow$  $\text{ammimo}(cfg)$ # config file save startup-config  $\leftrightarrow$ 

### <span id="page-43-0"></span>343 Nx Witness 以外のアプリとの連携

amnimo-dimoni のアプリケーションフック機能を使うことで、Nx Witness 以外のアプリともデジ タル入力(D IN)を連携させることが可能です。

アプリケーションフックを追加する際は/etc/amnimo/dimoni.conf ファイルを開き、D IN 端子に 対応するパラメーターにコマンドやスクリプトファイルを設定します。設定を有効化するには、 amnimo-dimoni のサービスを再起動する必要があります。

例えば、以下のように設定するとデジタル入力 D IN1 のレベルが High になった際に「amctrl do --on 1」が実行され、Low になった際に「amctrl do --off 1」が実行されます。(sudo は不要です)

gateway

```
admin@amnimo:~$ sudo vi /etc/amnimo/dimoni.conf 
:
# 
# Hooks for other applications
# 
HK_DI_1_UP=amctrl do --on 1
HK DI 1 DN=amctrl do --off 1
HK DI 2 UP=HK DI 2 DN=
HK DI 3 UP=HK_DI_3_DN=
HK DI 4 UP=HK DI 4 DN=:
admin@amnimo:~$ sudo systemctl restart amnimo-dimoni ← ←サービスの再起動
```
# <span id="page-44-0"></span>第4章 トラブルシューティング

本章では、エッジゲートウェイのアプリケーション開発において正常に動作しない問題が生じた場合 の対処方法について説明します。

### <span id="page-44-1"></span>4.1 エッジゲートウェイの設定機能の活用

エッジゲートウェイの設定機能は、以下のケースで活用することができます。

- 本来動いていた動作に戻したい
- 同じエッジゲートウェイの設定を流用したい
- 動作確認のため、一部異なるエッジゲートウェイの設定を複数作成したい

エッジゲートウェイの設定には、CLI(amsh)を使用する方法と通常の Linux コンソールを 使用する方法があります。本書では、CLI(amsh)を利用した方法で説明しています。 設定方法については、以下を参照してください。

- CLI(amsh)を使用する方法 『エッジゲートウェイシリーズ CLI ユーザーズマニュアル』の『第 3 章 設定ファイル の操作』
- **→** Linux コンソールを使用する方法 『エッジゲートウェイシリーズ CLI ユーザーズマニュアル』の『11.1 設定ファイルを 制御する』

### <span id="page-44-2"></span>4.1.1 デフォルトの設定ファイル

エッジゲートウェイのデフォルトの設定ファイルは、「startup-config」です。エッジゲートウェイ を起動すると、このファイルが設定ファイルとして読み込まれます。

設定ファイル(拡張子:dat)は、以下のように SHA-2 のハッシュ値が記載されたファイル(拡張 子:sha256)とともに保存されます。冗長管理されているため、2 か所に保存されます。

gateway

```
admin@amnimo:~$ ls -l /mnt/config/area0/ 
total 22
drwx------ 2 root root 12288 Feb 15 1974 lost+found
-rw-r--r-- 1 root root 3588 Aug 7 10:57 startup-config.dat
-rw-r--r-- 1 root root 89 Aug 7 10:57 startup-config.sha256
admin@amnimo:~$ ls -l /mnt/config/area1/ \leftrightarrowtotal 22
drwx------ 2 root root 12288 Feb 15 1974 lost+found
-rw-r--r-- 1 root root 3588 Aug 7 10:57 startup-config.dat
-rw-r--r-- 1 root root 89 Aug 7 10:57 startup-config.sha256
```
### <span id="page-44-3"></span> $4.1.2$ 設定ファイルのバックアップ

設定ファイルの名前を変更する機能を利用して、バックアップを保存します。

**→ 詳しくは、『エッジゲートウェイシリーズ CLI ユーザーズマニュアル』の『3.6 設定ファイル** の名前を変更する』を参照してください。

### 実行例

管理者モードで、backup-config という名称で startup-config を保存します。

### 管理者モード

gateway

amnimo# config file copy startup-config backup-config  $\leftrightarrow$ 

バックアップされた設定ファイルを確認します。

gateway

```
admin@amnimo:~$ ls -l /mnt/config/area0/ \leftrightarrowtotal 22
-rw-rw-rw- 1 root root 3588 Aug 7 11:44 backup-config.dat
-rw-rw-rw- 1 root root 89 Aug 7 11:44 backup-config.sha256
drwx------ 2 root root 12288 Feb 15 1974 lost+found
-rw-r--r-- 1 root root 3588 Aug 7 10:57 startup-config.dat
-rw-r--r-- 1 root root 89 Aug 7 10:57 startup-config.sha256
admin@amnimo:~$ ls -l /mnt/config/area1/ \leftrightarrowtotal 22
-rw-rw-rw- 1 root root 3588 Aug 7 11:44 backup-config.dat
-rw-rw-rw- 1 root root 89 Aug 7 11:44 backup-config.sha256
drwx------ 2 root root 12288 Feb 15 1974 lost+found
-rw-r--r-- 1 root root 3588 Aug 7 10:57 startup-config.dat
-rw-r--r-- 1 root root 89 Aug 7 10:57 startup-config.sha256
```
### <span id="page-45-0"></span> $4.1.3$ 設定ファイルの世代管理

任意のファイル名で保存することで、ユーザーが設定ファイルを世代管理することが可能です。

### 実行例

管理者モードで、設定を変えつつ、「pattern-A-config」「pattern-B-config」「pattern-C-config」と いう名称で各設定を保存します。最後に、設定ファイルをリスト表示します。

### 管理者モード

gateway

### 各種設定を終えたあとに以下を実行 amnimo# config file save pattern-A-config  $\leftrightarrow$

一部設定を終えたあとに以下を実行 amnimo# config file save pattern-B-config  $\leftrightarrow$ 

### 一部設定を終えたあとに以下を実行

amnimo# config file save pattern-C-config  $\leftarrow$ amnimo# show config file  $\leftarrow$ startup-config 2020-01-02T00:00:00+09:00 pattern-A-config 2020-01-01T00:00:05+09:00 pattern-B-config 2020-01-01T00:00:10+09:00 pattern-C-config 2020-01-01T00:00:12+09:00

### <span id="page-46-0"></span> $4.1.4$ 設定ファイルの反映

保存したファイルを読み込んで、エッジゲートウェイに反映することができます。

■ 同一機器内に設定ファイルが複数存在する場合

実行例

『4.1.3』で保存した1つの設定ファイル(pattern-A-config)を管理者モードで読み込んで、設定 を反映します。

管理者モード

gateway

amnimo# config file load pattern-A-config ← ←設定を読み込む amnimo# config file save ← しんしゃ くちゃく くちゃく しんじょう しんだ設定を startup-config として保 存し、次の起動時の設定として反映 startup-config file already exists. Do you want to overwrite? (y/N):  $y \leftarrow$ amnimo# reboot type soft ←ソフトウェアリブートの実施

### ■ 別のエッジゲートウェイの設定ファイルを利用する場合

### 実行例

amsh ではなく、外部コマンドの amcfg を利用して、別のエッジゲートウェイから移行した設定フ ァイル(/media/sdacard/pattern-D-config)を読み込みます。

gateway

```
admin@amnimo:~$ sudo amcfg load /media/sdacard/pattern-D-config ← <設定を読み込む
admin@amnimo:~$ sudo amcfg save ← ←読み込んだ設定を startup-config として保存し、次の起動時の
設定として反映
startup-config file already exists. Do you want to overwrite? (y/N): y
admin@amnimo:~$ sudo amctrl reboot -t soft ← → ←ソフトウェアリブートの実施
```
# **第** 4 **章** トラブルシューティング 48トラブルシューティング

### <span id="page-47-0"></span>4.2 正常に起動しない場合の対処

エッジゲートウェイのアプリケーションを開発する上で、ユーザーがインストールしたアプリケー ションが必要となる場合があります。状況によっては Linux が起動しない状態になることも考えら れます。

エッジゲートウェイには冗長領域があるため、万が一起動しない状態に陥った場合は、ブートロー ダーで起動エリアを切り替えて起動することが可能です。

### <span id="page-47-1"></span>4.2.1 サンプルケースについて

この節で想定しているサンプルケースでは、以下の流れで問題に対処しています。

- エリア 0 とエリア 1 は、当初、同じ構成で運用されていた。
- エリア 0 上でアプリケーションを開発する過程で、エリア 0 側が正常に起動しなくなった。
- エリア0をエリア1と同じ構成に戻すことで復旧させる。

### <span id="page-47-2"></span>4.2.2 Step1.ブートローダー上の起動エリアの切り替え

ブートローダーで起動エリアを切り替えることができます。シリアルコンソール上で設定してくだ さい。

### ▌ U-Boot コマンドモードで起動する

電源を接続する前に、DIP スイッチで「U-Boot コマンドモード」に設定し、電源を接続します。

U-Boot コマンドモードの DIP スイッチ設定

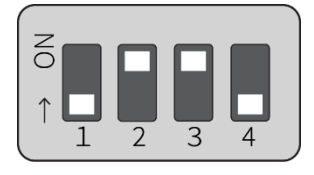

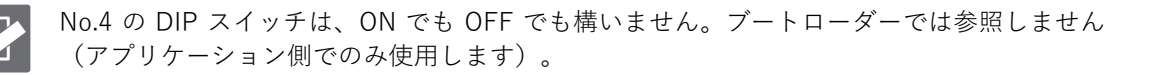

電源を入れると、以下のパスワード入力画面(入力期間:10 秒)になりますので、パスワードを入 力し、Enter キーを押してログインしてください。

gateway

```
TIM-1.0
WTMI-devel-18.12.1-118f0bd
WTMI: system early-init
SVC REV: 5, CPU VDD voltage: 1.108V
(略)
STATUS:SN=[300002],MAC0=[E8:1B:4B:00:30:02],BS=[a:0 b:385 h:0 s:0],DIPBM=[ubootcomman
d]
am_show_board_status: CNTFRQ_EL0=12500000 Hz
Please enter password - autoboot in 10 sec... ←パスワード入力後、Enter キーを押す
Return to boot status(0x55) for login
Amnimo>> run stopwdt ← < ←ウォッチドッグ IC により数分経過するとリセットするため、
操作に時間がかかる場合は、停止処理を実行してください。
Amnimo>>
```
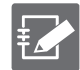

● 初期パスワードについては、弊社サポートにご確認ください。

 パスワードの入力の失敗は 3 回までです。3 回以上失敗すると、Linux 起動モードで起動 します。

## ■ U-Boot で起動エリアを切り替える

ambootsw コマンドを利用して、起動エリアを切り替えることができます。起動エリアを切り替え たあとに、reset コマンドで再起動します。

### 書式

ambootsw < **get** | **set** <**0**|**1**> >

### 設定項目

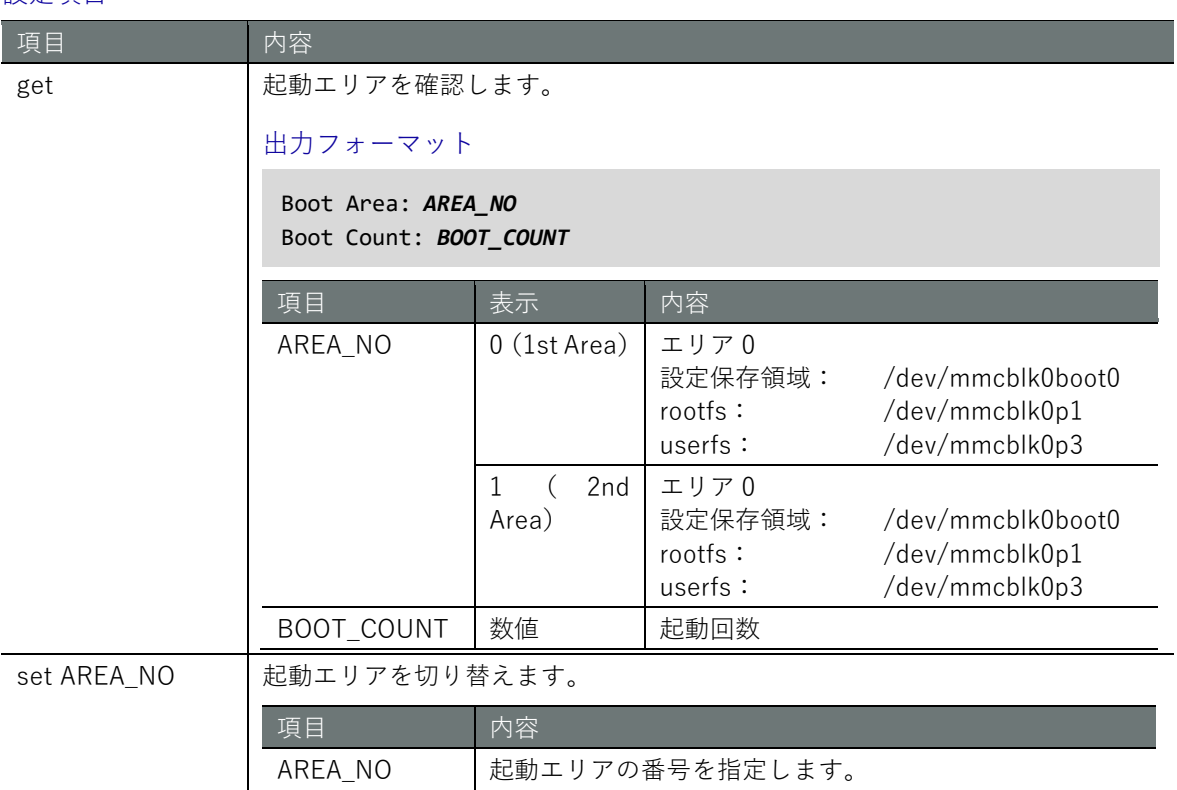

### 実行例

gateway

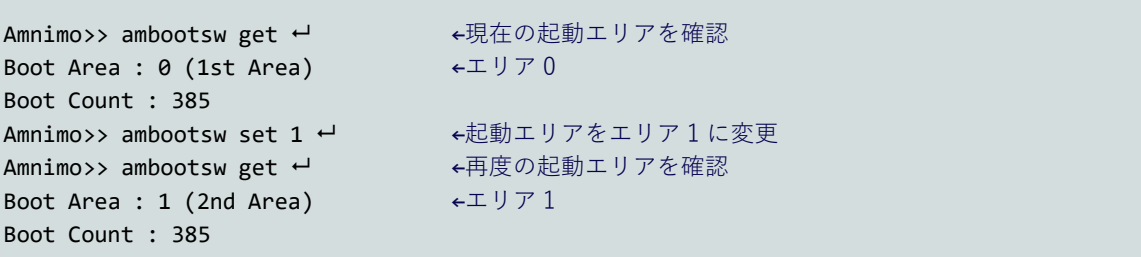

**第** 4 **章** トラブルシューティング 50トラブルシューティング

### ▌ Linux 起動モードで起動する

再起動する前に、DIP スイッチで「Linux 起動コマンドモード」に設定し、再起動処理を行います。

Linux 起動モードの DIP スイッチ設定

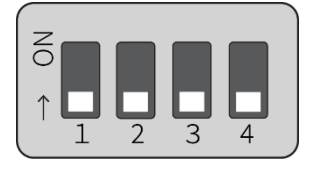

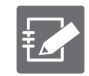

No.4 の DIP スイッチは、ON でも OFF でも構いません。ブートローダーでは参照しません (アプリケーション側でのみ使用します)。

gateway

Amnimo>> reset ← → ←再起動

### <span id="page-50-0"></span> $4.2.3$ Step2. Linux 起動後の起動エリアの確認

起動エリアは、Linux 起動後に確認することができます。再起動したあとに、U-Boot 側で設定した 起動エリアになっていることを確認してください。

**→** 詳細については、『エッジゲートウェイシリーズ CLI ユーザーズマニュアル』の『2.4.6 起動 する冗長領域を設定する』もしくは『エッジゲートウェイシリーズ CLI ユーザーズマニュア ル』の『11.2.5 起動エリアを制御する』を参照してください。

### 実行例

amctrl コマンドの場合は、以下のように実行します。

gateway

```
admin@amnimo:~$ sudo amctrl boot 
AREA: 1
```
amsh の場合は、以下のように実行します。以下は、一般ユーザーモードでの実行例です。

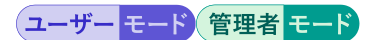

gateway

gateway

amnimo\$ show device boot  $\leftarrow$ 1

### <span id="page-50-1"></span>Step3.ファームエリアの同期  $4.2.4$

起動エリアのエリア 1 側で正常起動したことを確認できたため、エリア 1 側のファームウェアの内 容をエリア 0 側に同期し、エリア 0 側を正常に起動するようにします。

**→** 詳細については、『エッジゲートウェイシリーズ CLI ユーザーズマニュアル』の『2.4.5 ファ ームウェアの冗長エリアを同期する』を参照してください。

### 実行例

### 管理者モード

amnimo# firmware area sync ← reboot to sync? (y/N): ← 「y」キーに続けて Enter を入力 amnimo# device boot 0 ←<br>
←起動エリアを0に戻す

amnimo# reboot type soft← <ソフトウェアリブートを行う

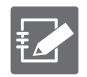

firmware area sync コマンドの実行をキャンセルするには、Enter を入力するか、「n」キー に続けて Enter を入力します。

# <span id="page-51-0"></span>改訂履歴

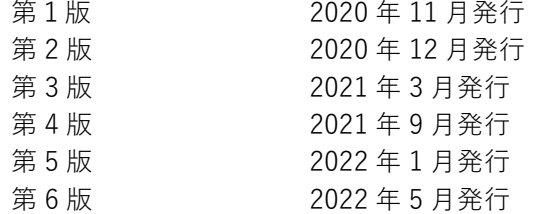

# **D**mnimo

エッジゲートウェイデベロッパーズマニュアル 2022 年 5 月 6 日 第 6 版

IM AMD03A01-51JA

All Rights Reserved. Copyright © 2020, amnimo Inc